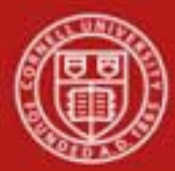

**Capital Assets SOP**: Capital Assets, Asset - Edit, Transfer, Loan SOP Owner: Cost and Capital Assets Manager Version Number, Date Revised: #2, 9/18/2014 Date Implemented: Approval(s):

#### **Standard Operating Procedure**

#### **1. Purpose**

The KFS Capital Asset Management (CAM) module is used to track assets purchased through the institutional financial system as well as assets received as gifts or transfers from other institutions or sponsoring agencies. . Asset records may be initiated in two ways: through data collected on specific financial transaction documents and through entry on Capital Asset Management documents.

The **Asset** menu option allows you to search the CAM system for assets that meet criteria you specify in any of several fields. After retrieving assets, you have a variety of options for working with them.

The Asset Edit function allows you to make changes to asset information, including asset detail information, asset location, asset users, and warranty information. The document also makes provision for adding new information to asset repair history and asset components.

The Loan, Renew, and Return documents allow you to track when assets are temporarily borrowed by university employees to take off-campus.

The Asset Transfer document enables you to transfer ownership of an asset within the institution. A transfer asset e-doc transfers the asset but does not transfer funds. **If funds are being transferred, you will need to complete both the Transfer of Funds e-doc and the Asset-Transfer e-doc. Note: for transfers outside the university use the retirement e-doc.**

#### **2. Scope**

- Users assigned to the role of KFS-CAM Processor may view all assets, but can only edit assets in their assigned org.
- Users assigned to the KFS-SYS roles may update any asset. KFS-SYS Asset Processor is the person responsible for creating assets. KFS-SYS Asset Manager may edit all assets.
- KFS-SYS Plant Fund Accountant can retire buildings.
- Any active user may initiate an Equipment Loan/Return document or a Transfer document.

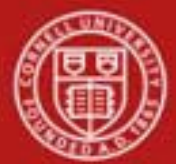

# **3. Prerequisites**

- Access to KFS
- Training of KFS
- Permissions / roles
- Field Lookup, Standard Tabs in the *Overview of the Kuali Financial System*.

# **4. University Policy**

- 3.9 [Capital Assets](http://www.dfa.cornell.edu/treasurer/policyoffice/policies/volumes/finance/capitalassets.cfm) Policy
- 3.7 <u>[Accounting: System Structure](http://www.dfa.cornell.edu/treasurer/policyoffice/policies/volumes/finance/accounting.cfm) and Transactions</u>
- 3.10 Recharge Operations [and Service](http://www.dfa.cornell.edu/treasurer/policyoffice/policies/volumes/finance/recharge.cfm) Facilities
- 3.14 Business [Expenses](http://www.dfa.cornell.edu/treasurer/policyoffice/policies/volumes/finance/businessexpenses.cfm)
- 4.2 Transaction Authority [and Payment Approval](http://www.dfa.cornell.edu/treasurer/policyoffice/policies/volumes/governance/transaction.cfm)

# **5. Responsibilities**

Personnel in the following roles / positions:

- Initiator
- Fiscal Officer or delegate

#### **6. Procedure**

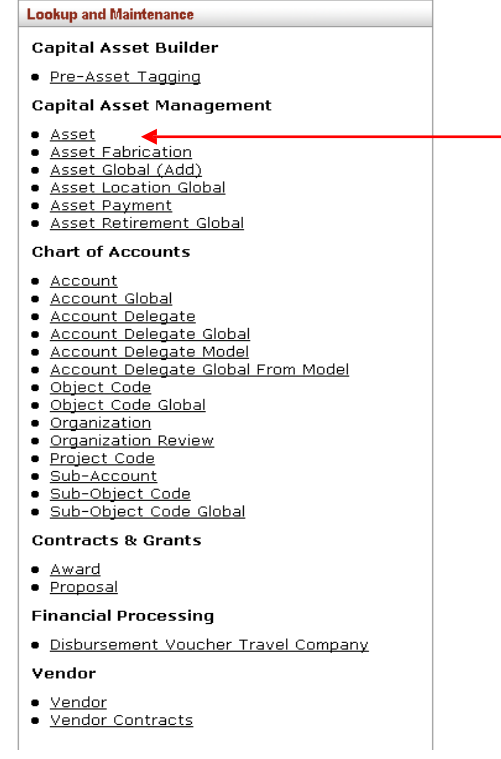

The Asset e-doc is located on the Main Menu, Lookup and Maintenance under Capital Asset Management.

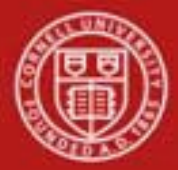

The initial display is a lookup form through which you search for existing assets. Your searches may use any combination, all, or none of the data fields on the form as parameters to limit your search results.

To find an asset, fill in any combination of search fields on the screen and click **search**. Be sure to use wildcards(\*) when searching.

|                                                      |                           |                                                 | * required field |
|------------------------------------------------------|---------------------------|-------------------------------------------------|------------------|
| Tag Number:                                          |                           | <b>Asset Number:</b>                            |                  |
| <b>Organization Owner Chart Of Accounts</b><br>Code: | $\infty$                  | <b>Organization Owner Organization</b><br>Code: | $\omega$         |
| <b>Organization Owner Account Number:</b>            | $\infty$                  | <b>Owner:</b>                                   | $\circledcirc$   |
| <b>Campus:</b>                                       | $\circledcirc$            | <b>Building Code:</b>                           | $\circledast$    |
| <b>Building Room Number:</b>                         | $\circledcirc$            | <b>Asset Type Code:</b>                         | $\circledcirc$   |
| <b>Asset Status Code:</b>                            | $\infty$                  | <b>Asset Condition:</b>                         | $\sim$           |
| <b>Vendor Name:</b>                                  |                           | Manufacturer:                                   |                  |
| Model Number:                                        |                           | <b>Serial Number:</b>                           |                  |
| <b>Create Date From:</b>                             | 画                         | <b>Create Date To:</b>                          | Tel              |
| <b>Asset Representative Principal Name:</b>          | $\alpha$                  | <b>Organization Inventory Name:</b>             |                  |
| <b>Asset Description:</b>                            |                           | <b>Organization Text:</b>                       |                  |
| National Stock Number:                               |                           | <b>Government Tag:</b>                          |                  |
| <b>Old Tag Number:</b>                               |                           | <b>Organization Tag Number:</b>                 |                  |
| Service Rate Indicator: C Yes C No G Both            |                           | <b>Total Cost:</b>                              |                  |
| <b>Payment Sequence Number:</b>                      | $\mathbf{q}$              | <b>Payment Purchase Order Number:</b>           | $\mathbf{Q}$     |
| <b>Payment Document Number:</b>                      | $\overline{\mathfrak{D}}$ |                                                 |                  |

*Figure 2 - Asset Lookup form*

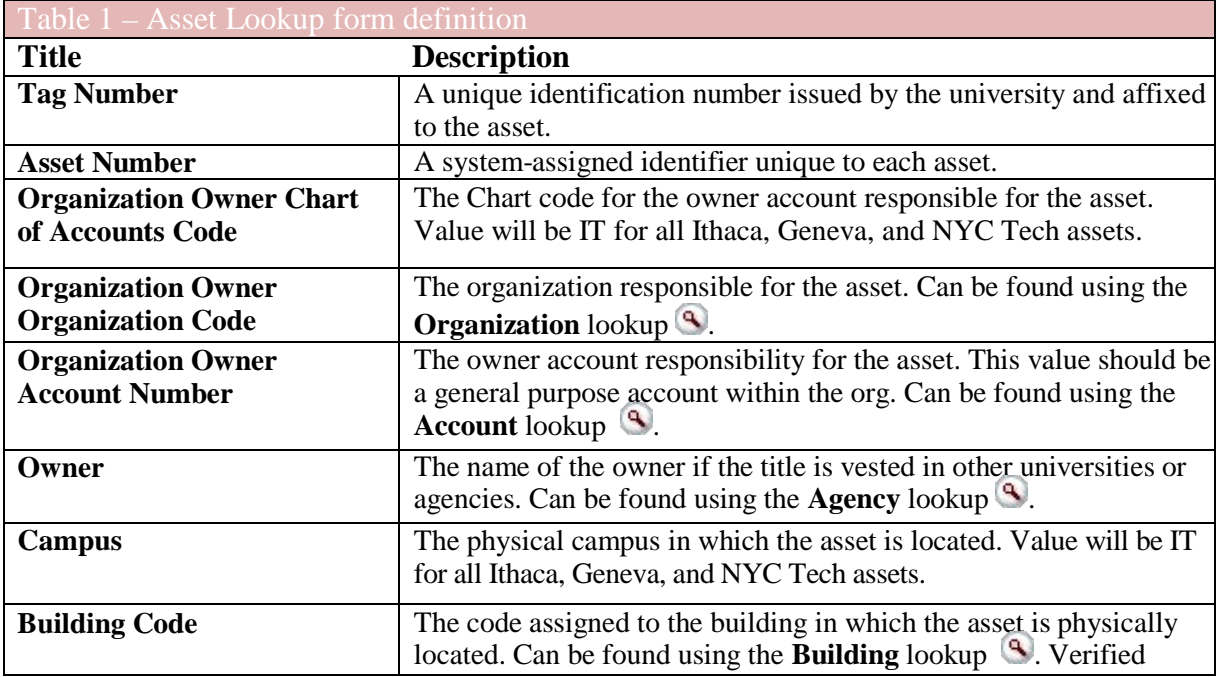

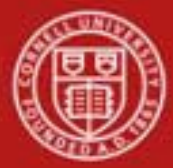

# **Cornell University<br>Division of Financial Affairs**

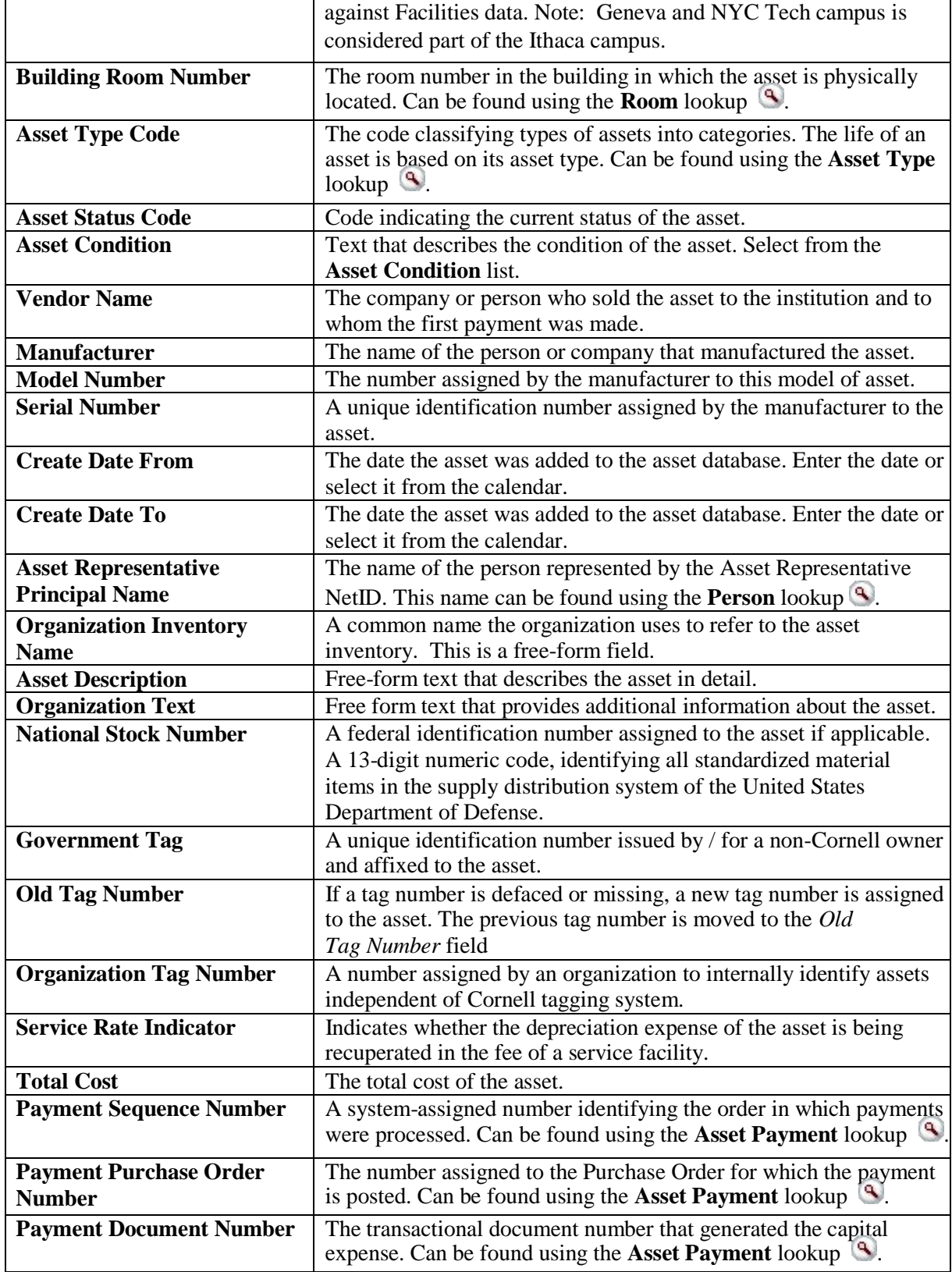

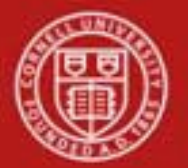

### **Asset Lookup Results**

After searching for assets in the Asset Lookup form, the system returns matches and displays them in a table.. Each row of the results table represents a different asset and includes links for up to eight different actions that may be taken on the asset. These actions include **edit**, **view**, **loan**, **renew**, **return**, **merge**, **separate** and **transfer**.

All actions may not be available for all assets depending on your access or the status of the asset. *Assets are only editable if they are in your organization, but all assets can be viewed. If an asset has been retired, the only action is view.* Merge *and* separate *can only be performed by central staff.* Action links displayed are limited by the particular actions available to you.

| Actions                                                            | <u>Asset</u><br>Number | <b>Taq</b><br>Number | Organization<br>Owner<br>Organization<br>Code | Building<br><u>Code</u> | <u>Asset</u><br>Status<br>Code | Asset<br><b>Description</b> | <u>Asset</u><br><u>Type</u><br>Code | In-Service<br><b>Date</b> |
|--------------------------------------------------------------------|------------------------|----------------------|-----------------------------------------------|-------------------------|--------------------------------|-----------------------------|-------------------------------------|---------------------------|
| <u>edit [Ioan   renew   return] merge separate transfer 500002</u> |                        | E456789              | 6102                                          | 1001                    | Α                              | <b>WATER</b><br>POLISHER    | 014                                 | 08/15/2011                |
| edit [loan   renew   return] merge separate transfer 500003        |                        | 56200                | 6102                                          | 2583L                   | A                              | <b>WATER</b><br>POLISHER    | 014                                 | 08/15/2011                |
| [loan   renew   return] merge separate transfer 500004<br>edit     |                        | E12349               | 6102                                          | 2583L                   | A                              | WATER<br>POLISHER           | 014                                 | 08/15/2011                |
| [loan   renew   return] merge separate transfer 500005<br>edit     |                        | E3934392             | 6102                                          | 2583L                   | A                              | <b>WATER</b><br>POLISHER    | 014                                 | 08/15/2011                |
| [loan   renew   return] merge separate transfer 500007<br>edit     |                        | E5556666             | 6102                                          | 1008                    | Α                              | <b>WATER</b><br>POLISHER    | 014                                 | 08/15/2011                |
| [loan   renew   return] merge separate transfer 500008<br>edit     |                        | 582227               | 6102                                          | 1008                    | A                              | <b>WATER</b><br>POLISHER    | 014                                 | 08/15/2011                |
| edit [loan   renew   return] merge separate transfer 500012        |                        |                      | 6102                                          | 1001                    | ≜                              | <b>WATER</b><br>POLISHER    | 014                                 | 08/15/2011                |
| edit [loan   renew   return] merge separate transfer 500013        |                        |                      | 6102                                          | 1001                    | A                              | <b>WATER</b><br>POLISHER    | 014                                 | 08/15/2011                |
| [loan   renew   return] merge_separate_transfer 500014<br>edit     |                        |                      | 6102                                          | 1001                    | Α                              | WATER<br>POLISHER           | 014                                 | 08/15/2011                |
| edit [loan   renew   return] merge separate transfer 500017        |                        |                      | 6102                                          | 1001                    | A                              | <b>WATER</b><br>POLISHER    | 014                                 | 08/15/2011                |

*Figure 3 - Asset Lookup results*

The following table explains the purpose of each action.

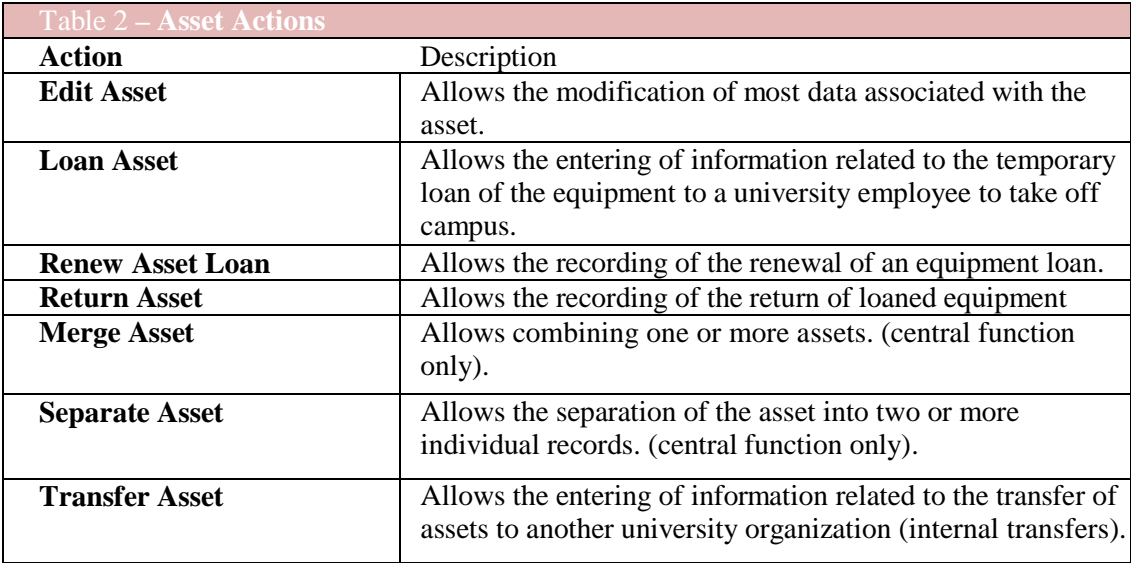

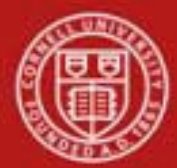

#### **Edit Asset**

Selecting the **edit** action from the search results table for an asset lookup causes the system to present the Asset document. This document is used to make changes to the information stored for a particular asset. The document also allows for adding new information to warranty, asset repair history, and asset components. This document is used for both capital assets and noncapital assets.

*Best Practice*: After making changes in the New section of any tab, save the e-doc. The new information will be entered into the e-doc with a yellow asterisk next to it, to identify information that has changed. There will also be a yellow asterisk next to the tab name.

The Asset document includes the **Asset Detail Information, Asset Location, Organization Information, Payments, Payments Lookup, Land Information, Asset Depreciation Information, Warranty, Repair History,** and **Components**, and **Lookup/View Related Documents** tabs in addition to the standard e-doc tabs. **Note:** Not all these fields are editable.

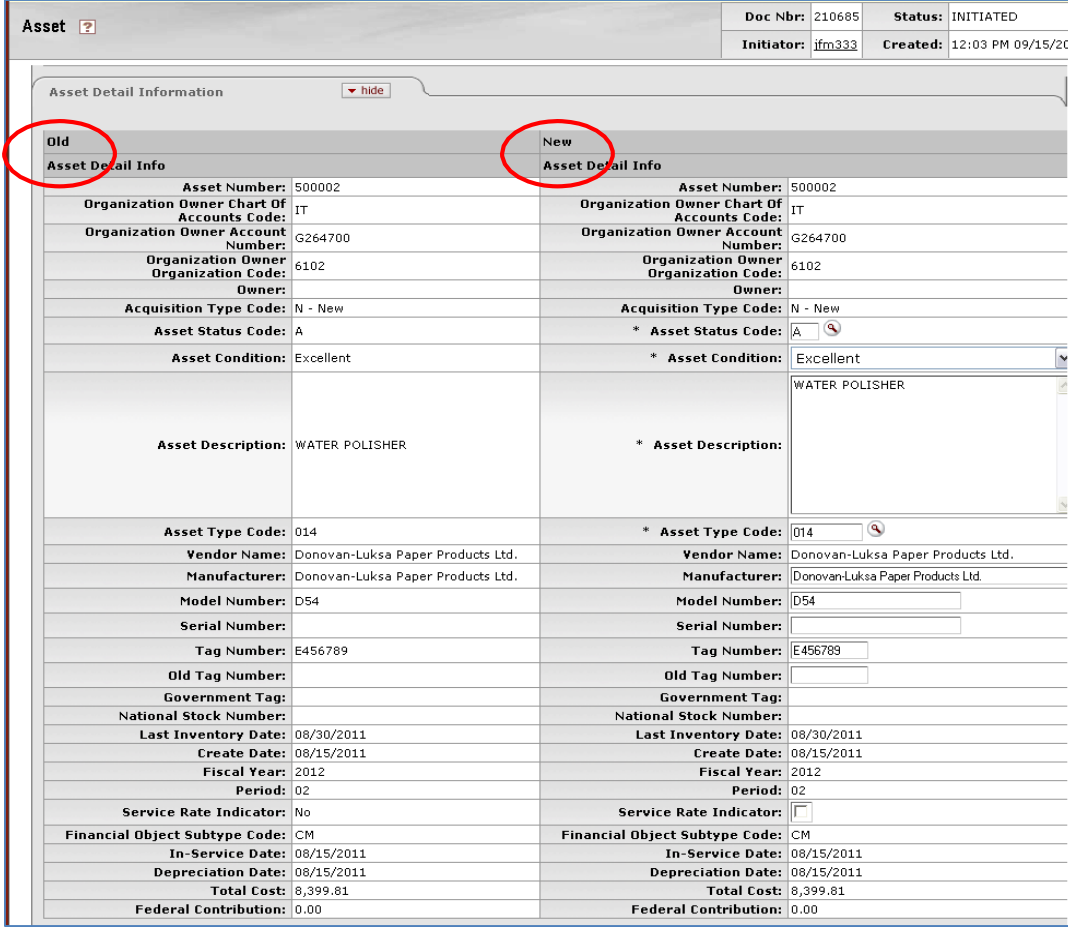

#### **a. Asset Detail Information Tab**

*Figure 4 – Asset Detail Information tab*

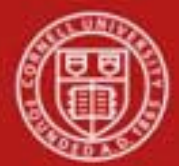

The **Asset Detail Information** tab contains an **Old** section and a **New** section. The **Old**  section displays the current asset information which was converted from the old system or received from Purchasing or Financial Processing e-docs. The **New** section on the right may be used to update the information.

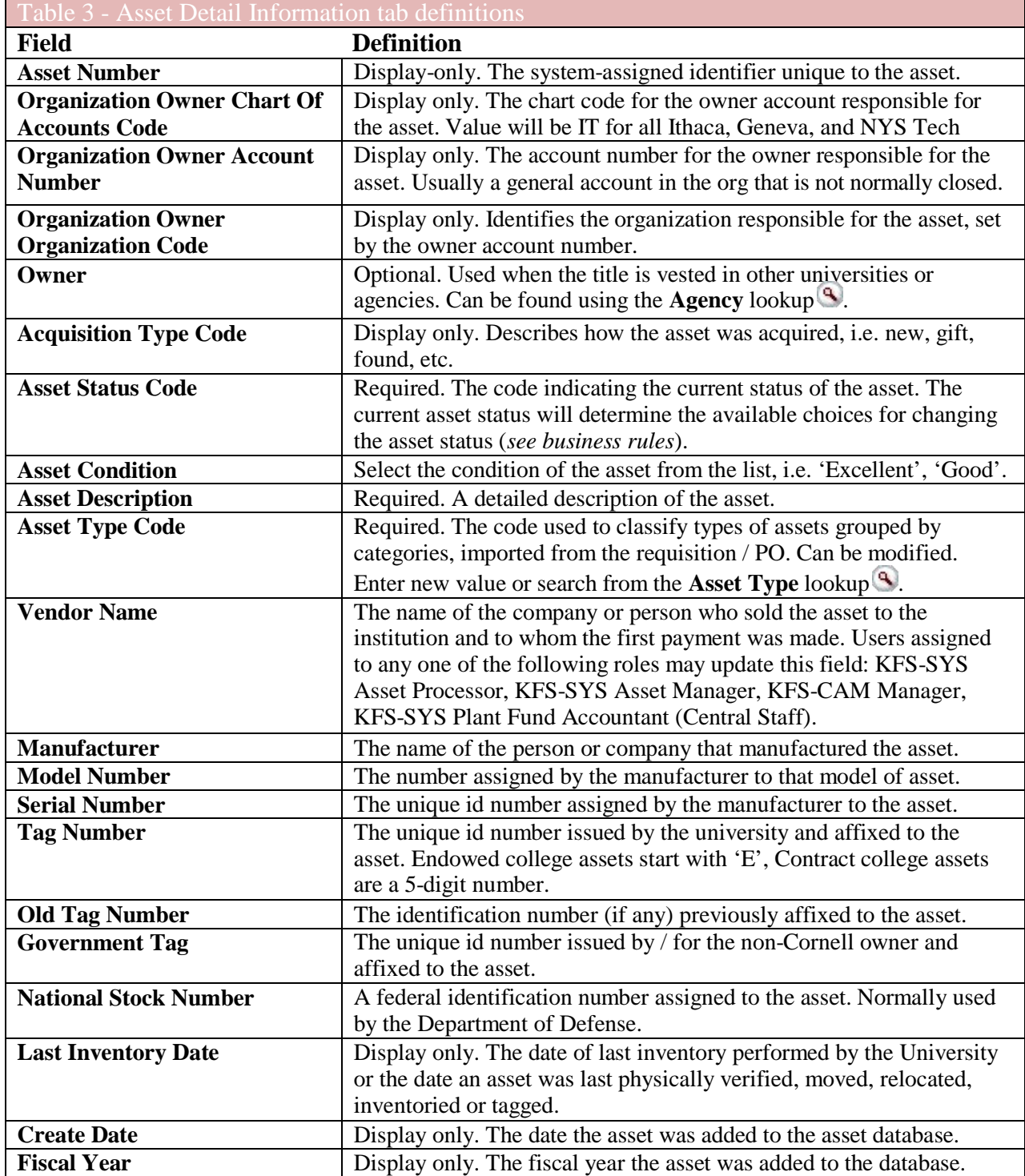

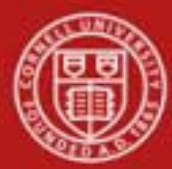

# **Cornell University** Division of Financial Affairs

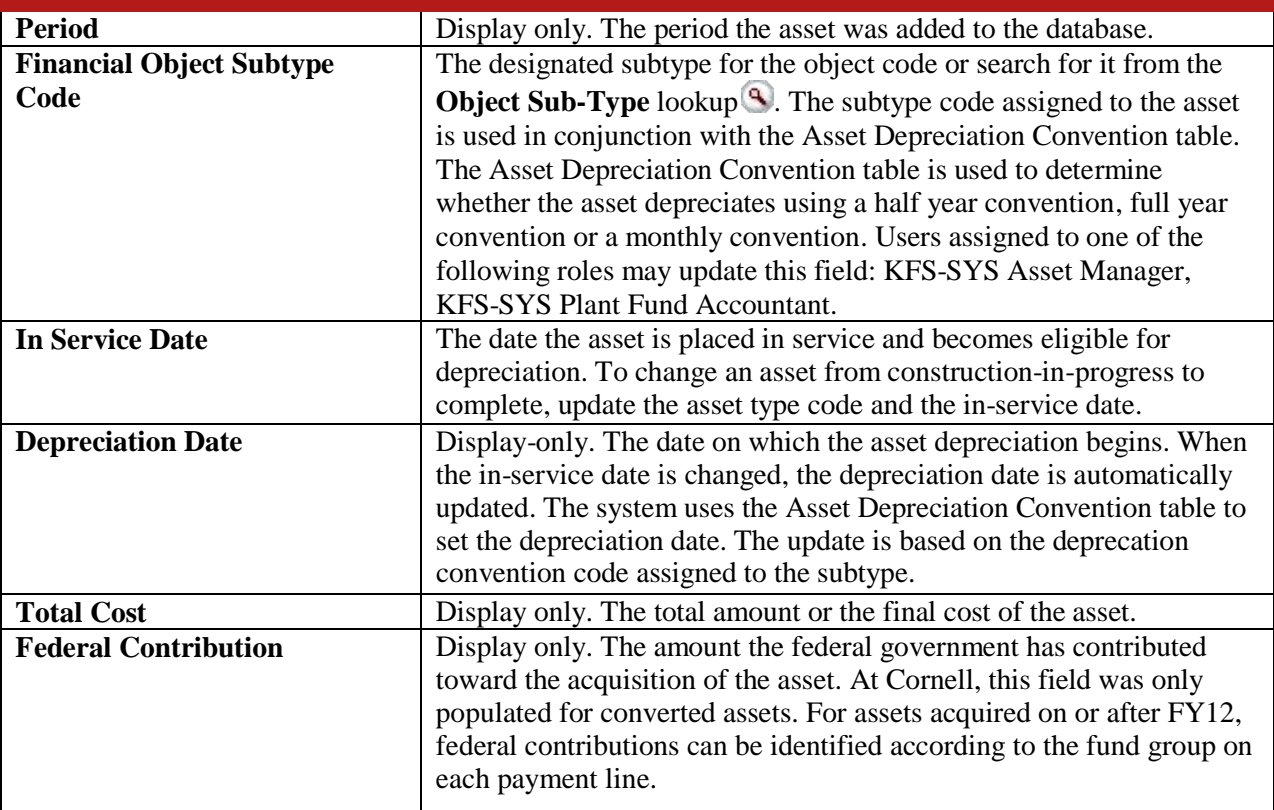

#### **Business Rules for Asset Detail Information tab**

- The Owner is editable for users assigned to any one of the following KIM roles: KFS- SYS Asset Processor, KFS-CAM Manager, KFS-SYS Asset Manager, or KFS-SYS Plant Fund Accountant.
- Capital Asset Status:
	- o A Active and Identifiable: Assets that can be tagged and are currently in use. If the Asset Status code is 'A,' the Asset Status value may be changed to 'C' (Active and Nonaccessible), 'P' (Under Repair), 'S' (Surplus Equipment), or 'T' (Storage).
	- o C Active and non-accessible: Assets that cannot be tagged due to the asset's physical size, nature, or location. If the Asset Status code is 'C,' it may be changed to 'A'
	- o (Active and Identifiable), 'P' (Under Repair), 'S' (Surplus Equipment), or 'T'
	- o (Storage).
	- o P Under Repair: Assets that are currently under repair and not in use. If the Asset Status Code is 'P', it may be changed to 'A' (Active and Identifiable), 'C' (Active and non-accessible, 'S' (Surplus), or 'T' (Storage).
	- o S Surplus Equipment: The surplus status code is used when an organization is not actively using the equipment. If the Asset Status code is 'S,' it may be changed to 'A' (Active and Identifiable) or to 'C' (Active and Non-accessible).
	- o T Storage: Assets that are currently in storage and not in use. If the Asset Status Code is 'T', it may be changed to 'A' (Active and Identifiable), 'C' (Active and nonaccessible, 'P' (Under Repair) or 'S' (Surplus).

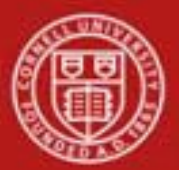

- o R Retired: Capital assets that are retired. If the Asset Status code is 'R,' it cannot be changed on the Asset Edit screen. For capital equipment, the Asset Status is set to 'R' only by a retirement document.
- o U Under Construction: The Fabrication Document sets the Asset Status code to 'U.' Normally, a constructed Asset Status code is changed only when the construction has been completed and the asset placed into service. If the Asset Status code is 'U,' it cannot be changed on the Asset Edit screen.
- Non-Capital Asset Status:
	- o N Non-capital Active: Non-capital assets that are in use. If the Asset Status code is
	- o 'N,' it may be changed only to 'O' (Non-capital Retired).
	- o O Non-capital Retired: Non-capital assets that are retired. A non-capital retired asset may be made active again by changing the Asset Status code to 'N' (Non-capital Active).
	- o Y Non-Capital Reportable: Non-Capital equipment that is reportable on a sponsored award. Can only be changed by central staff.
- If the user is assigned a role of KFS-CAM Processor can update:
	- o Asset Type Code (if no tag no. or tag no. and created in the current fiscal yr.)
	- o Asset Description (if no tag no. or tag no. and created in the current fiscal yr.)
	- o Tag Number (if no tag number)
- KFS-SYS Asset Processor and KFS-CAM Manager can update:
	- o the three fields above, as well as..
	- o Vendor Name
	- $\circ$  Government Tag
	- o National Stock Number
- KFS-SYS Asset Manager and KFS-SYS Plant Fund Accountant can update
	- o all of the above fields, as well as..
	- o Financial Object Subtype Code
	- o In-Service Date
	- o Organization Owner Chart of Accounts Code and Account Number
- Last Inventory Date is updated with a change to any of the following fields: Campus, Building, Room, Sub Room, or Off Campus Address.
- Manufacturer is not required for non-capital assets.

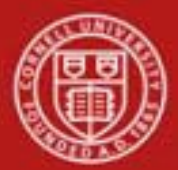

#### **b. Asset Location tab**

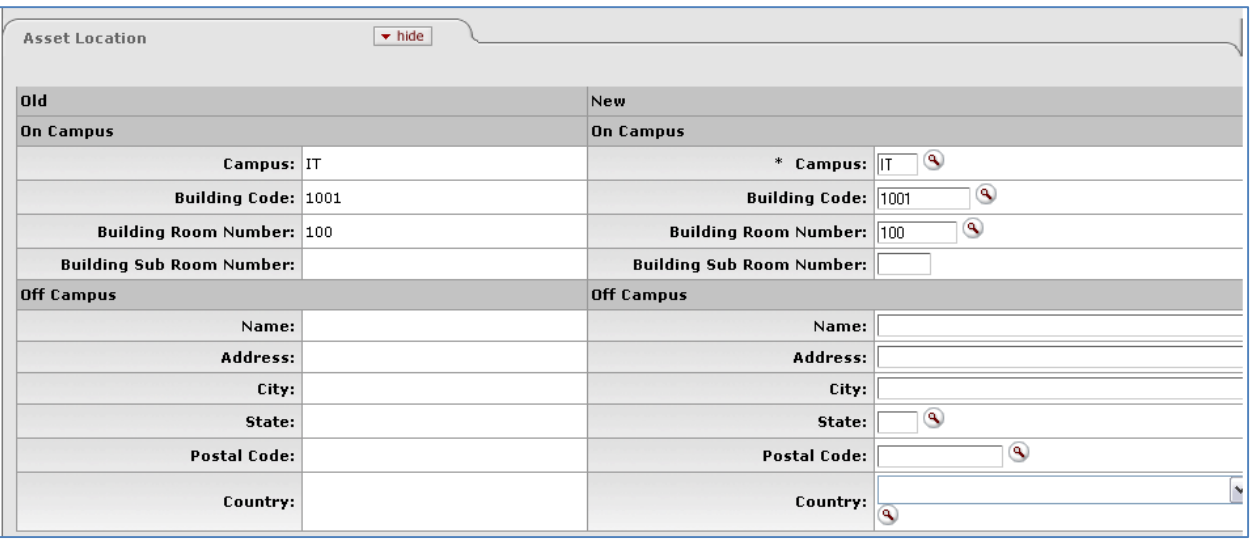

*Figure 5 – Asset Location tab*

This tab contains current location information in the **Old** section on the left. The **New**  section on the right may be used to update the information for both on-campus and offcampus locations. All New information entered will be designated with a yellow asterisk after the e-doc has been saved. **Note**: Information can be either On Campus or Off Campus, but information cannot be contained in both sections.

Off Campus is only used if the item is not at Cornell, i.e. at a research site or someone's home.

The asset type code and asset status determine what information is required on the **Asset Location** tab. Any change to information on the **Asset Location** tab causes the system to update the last inventory date for the asset.

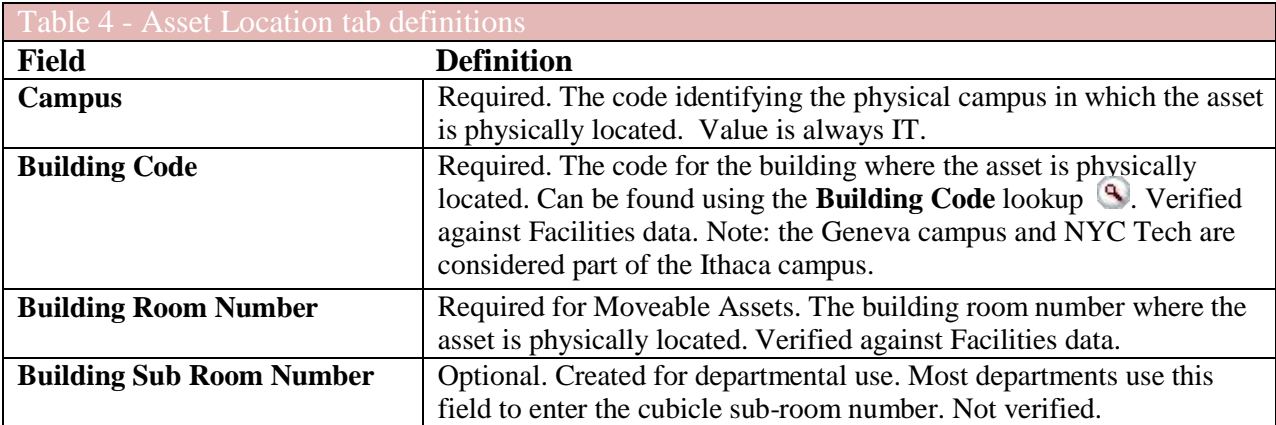

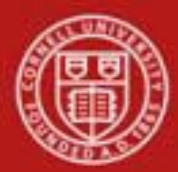

# Cornell University<br>Division of Financial Affairs

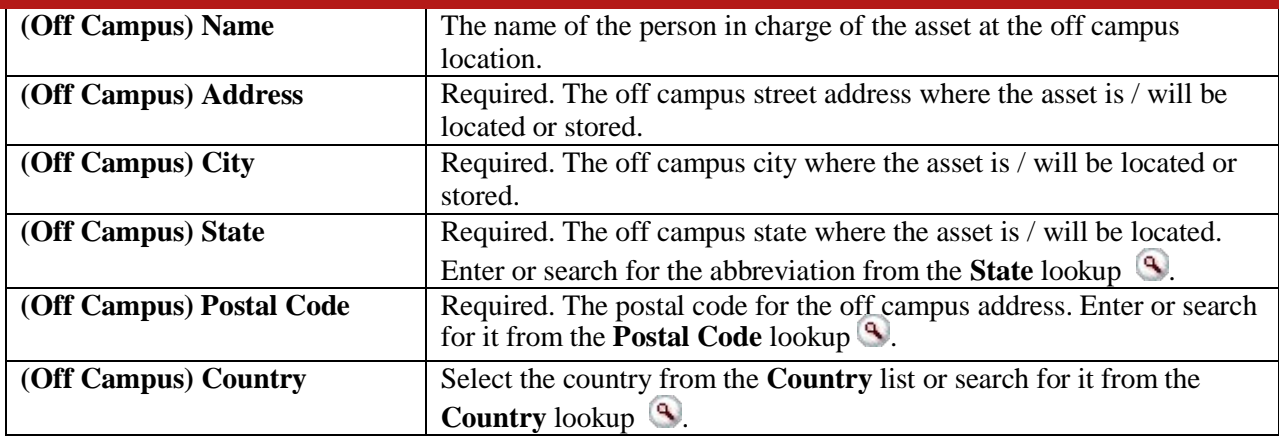

#### **Business Rules for Asset Location tab**

- All capital assets must have either the campus locations or an off-campus address.
	- o Asset type codes for moveable equipment have the **Moving Indicator** marked as 'Yes' require a building code and a room number **or** an off campus address that includes name, address, city, state, postal code, and country.
	- o Asset type codes for buildings that have the **Required Building Indicator** field marked as 'Yes' require a building code. No room number is required.
	- o Any asset type code with both the **Moving Indicator** and **Required Building Indicator** marked as 'No' require a campus code but no building or room number. Asset type codes for land, land improvements, and leasehold improvements have 'No' in both fields.
- Building code and room number for non-capital assets are not required, but must be valid if used.

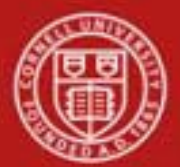

# Cornell University<br>Division of Financial Affairs

**c.** O**rganization Information tab**

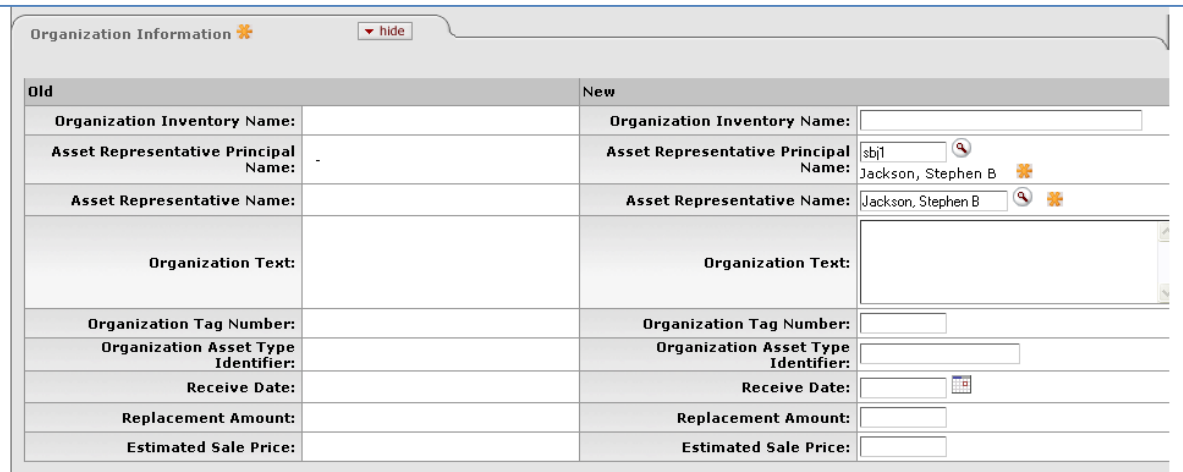

*Figure 6- Organization Information tab*

This tab is not required but the information is searchable. It contains the current organization information in the **Old** section on the left. The **New** section on the right may be used to update the organization information.

*Best Practice*: Enter all available information on the asset.

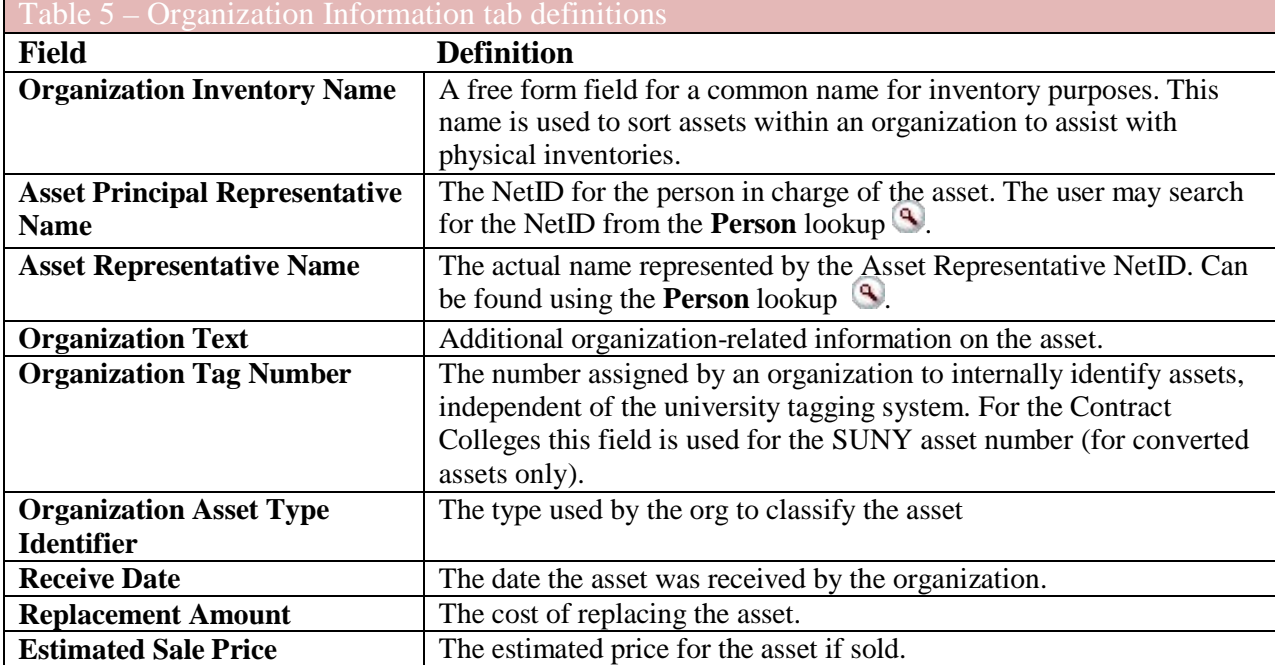

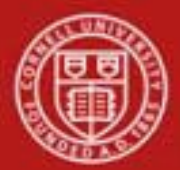

# **d. Payments tab**

The information in this tab is retrieved from the database upon opening of the document and is view only.

**If more than ten payments exist for the asset, the user may view all payments via the** Asset Payment Lookup.

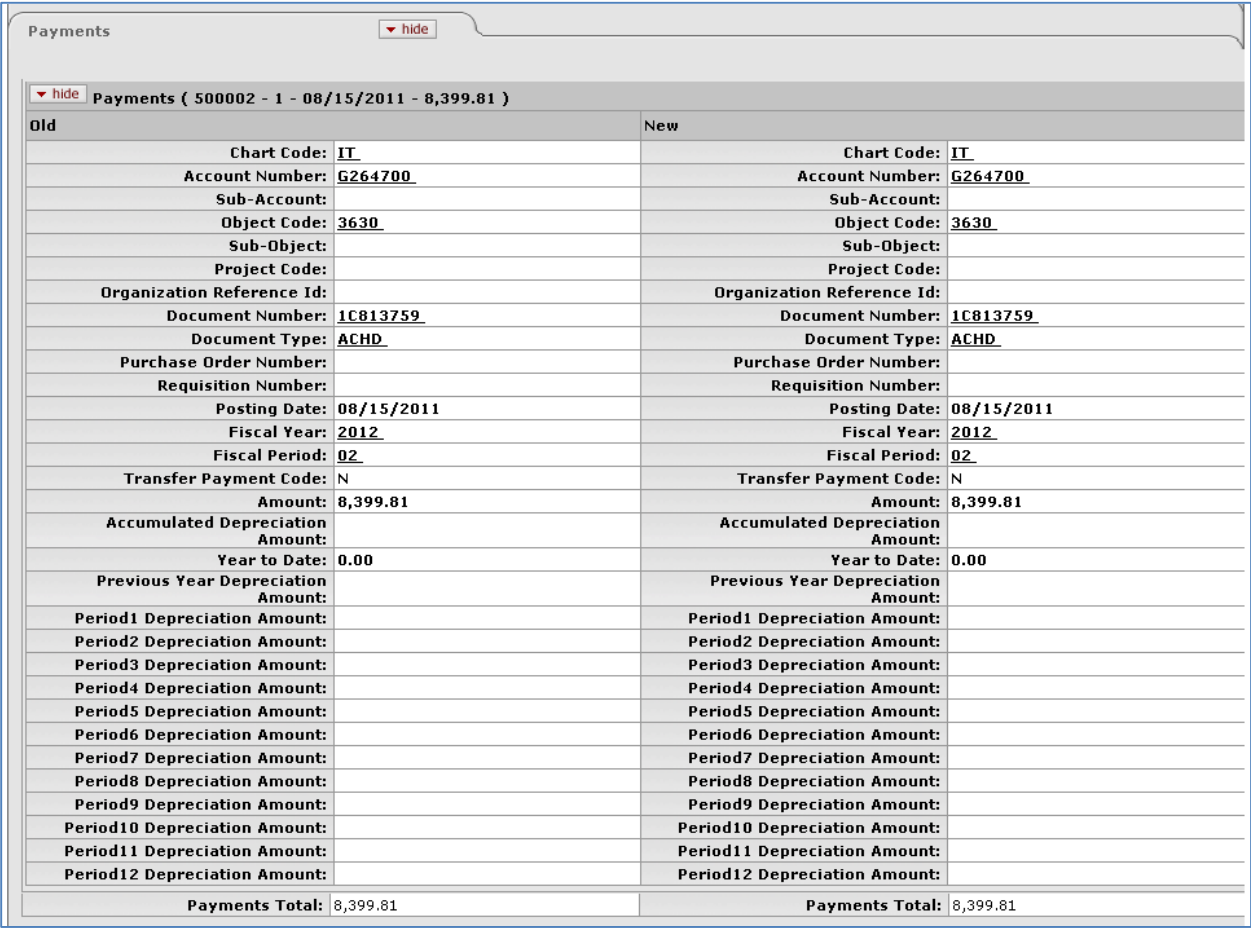

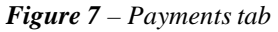

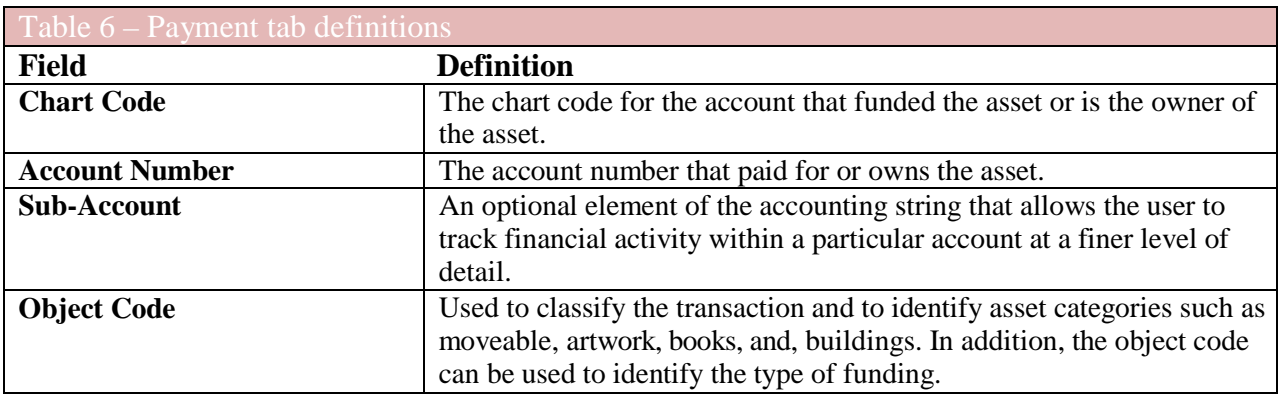

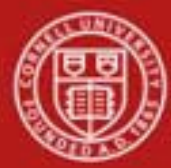

# Cornell University<br>Division of Financial Affairs

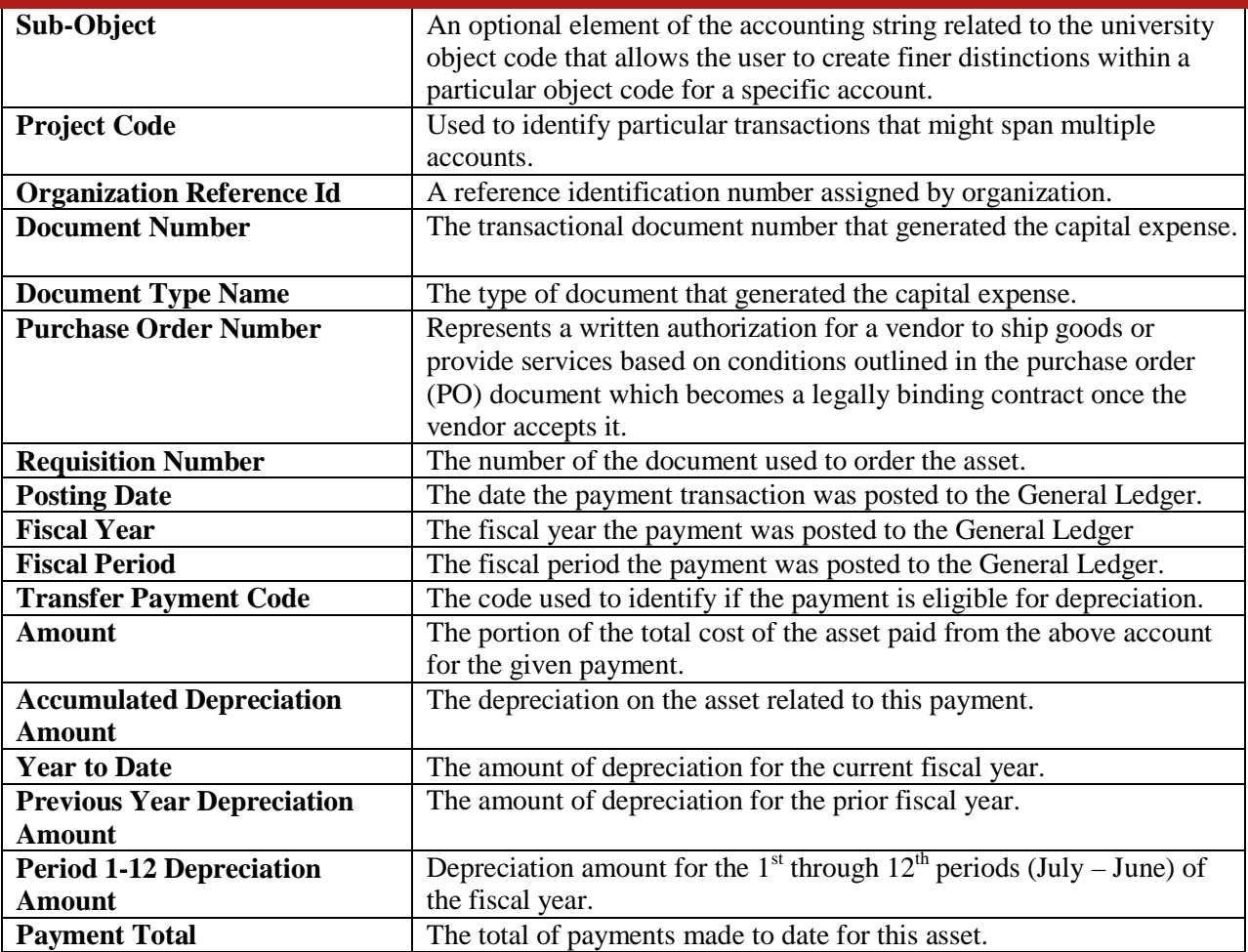

Clicking on a field with an underlined value will open another window with information on that value. For example the Document Type field (*see below*) returns the following screen:

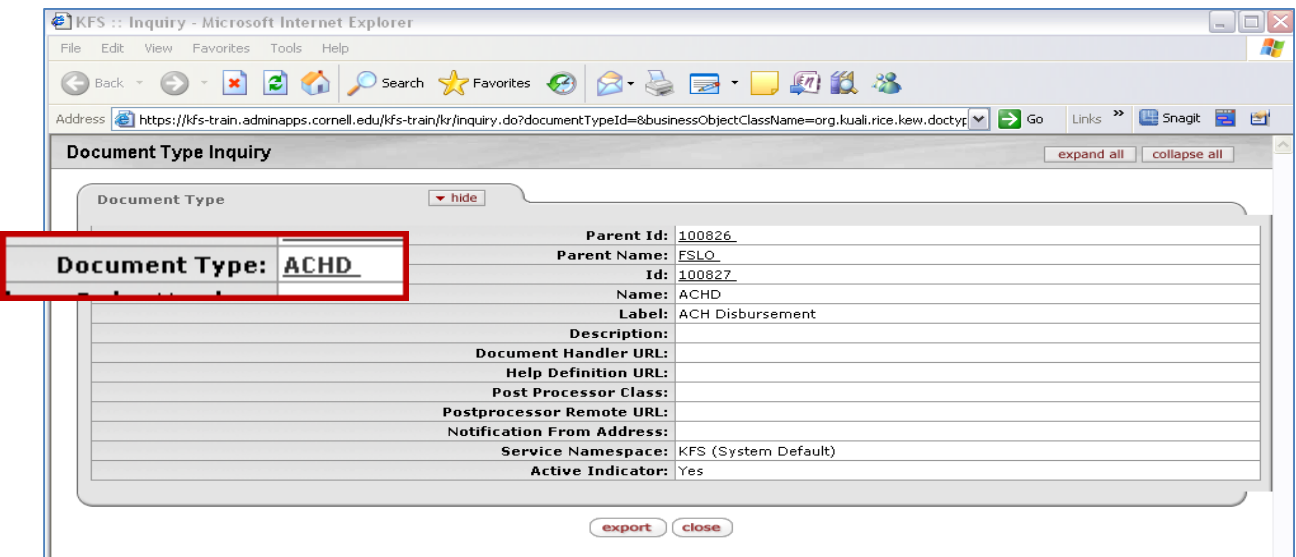

*Figure 8 – Document Type Inquiry screen*

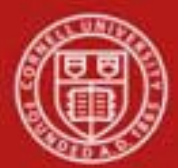

### **e. Payments Lookup tab**

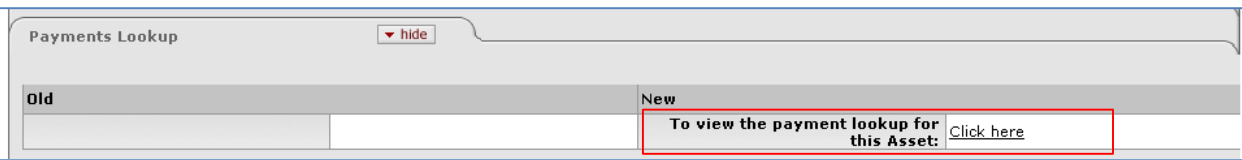

*Figure 9 – Payments Lookup tab*

This tab takes you to the Asset Payments lookup by clicking on 'Click here'. The same lookup is reachable from the Main Menu.

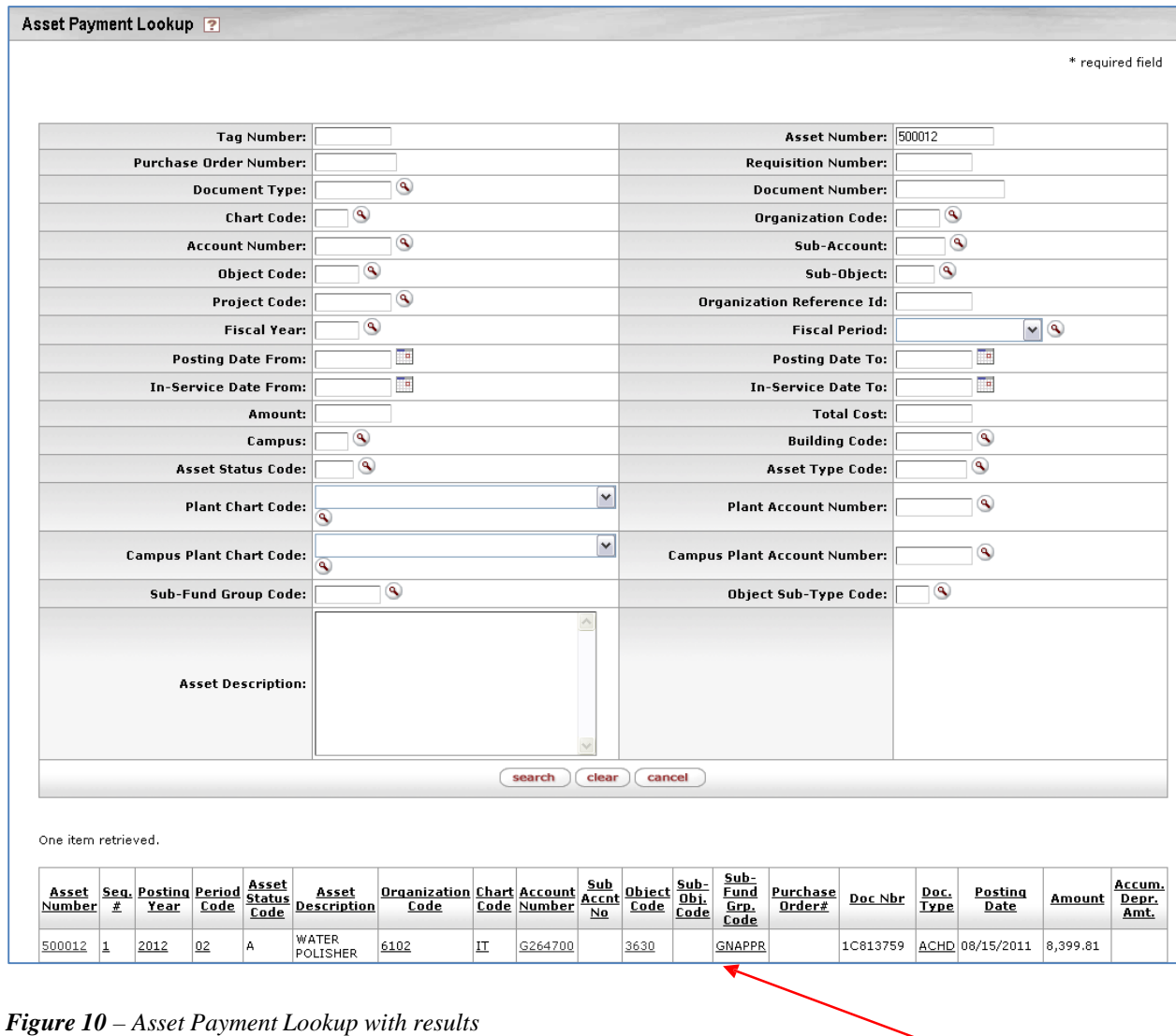

Searching the Asset Payment Lookup will provide the list of payment made for the assets inquired about.

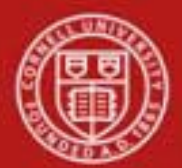

### **f. Land Information tab**

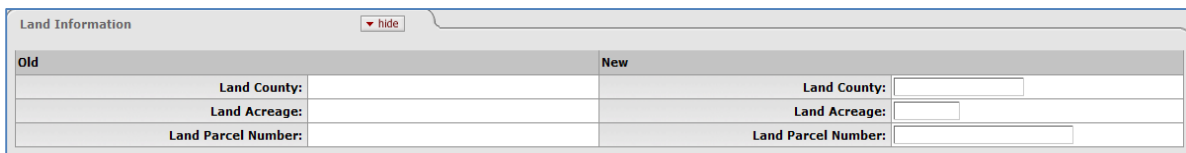

*Figure 11- Land Information tab*

This tab contains data on any land related to the asset. Any existing information may be updated in the **New** section.

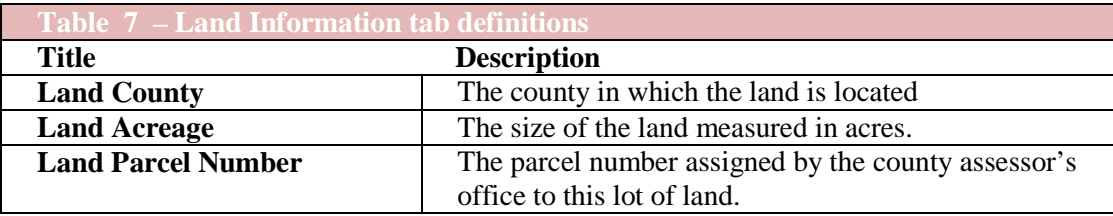

#### **Business Rules for Land Information tab**

• The Land fields are not displayed for users assigned to the KIM role KFS-CAM Processor.

#### **g. Asset Depreciation Information Tab**

| $\blacktriangleright$ hide<br><b>Asset Depreciation Information</b> |  |                                                    |      |  |  |  |  |
|---------------------------------------------------------------------|--|----------------------------------------------------|------|--|--|--|--|
| old                                                                 |  | <b>New</b>                                         |      |  |  |  |  |
| Depreciation Method Code: SL - Straight-Line                        |  | Depreciation Method Code: SL - Straight-Line  v  9 |      |  |  |  |  |
| Depreciable Life Limit: 10                                          |  | Depreciable Life Limit: 10                         |      |  |  |  |  |
| Depreciation Date: 08/15/2011                                       |  | Depreciation Date: 08/15/2011                      |      |  |  |  |  |
| <b>Base Amount: 8,399.81</b>                                        |  | <b>Base Amount: 8,399.81</b>                       |      |  |  |  |  |
| Salvage Amount: 0.00                                                |  | <b>Salvage Amount:</b>                             | 0.00 |  |  |  |  |
| Accumulated Depreciation: 0.00                                      |  | <b>Accumulated Depreciation: 0.00</b>              |      |  |  |  |  |
| <b>Book Value: 8,399.81</b>                                         |  | <b>Book Value: 8,399.81</b>                        |      |  |  |  |  |
| Year To Date: 0.00                                                  |  | Year To Date: 0.00                                 |      |  |  |  |  |
| Current Month: 10.00                                                |  | Current Month: 0.00                                |      |  |  |  |  |
| Previous Year: 0.00                                                 |  | Previous Year: 0.00                                |      |  |  |  |  |

*Figure 12- Asset Depreciation Information tab*

This tab contains the current asset depreciation information in the **Old** section. Most of this information is *view only*. The depreciation information is driven by the Asset Type Code.

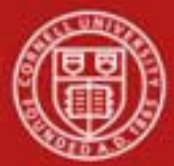

The **New** section may be used to update the depreciation method and the salvage amount only.

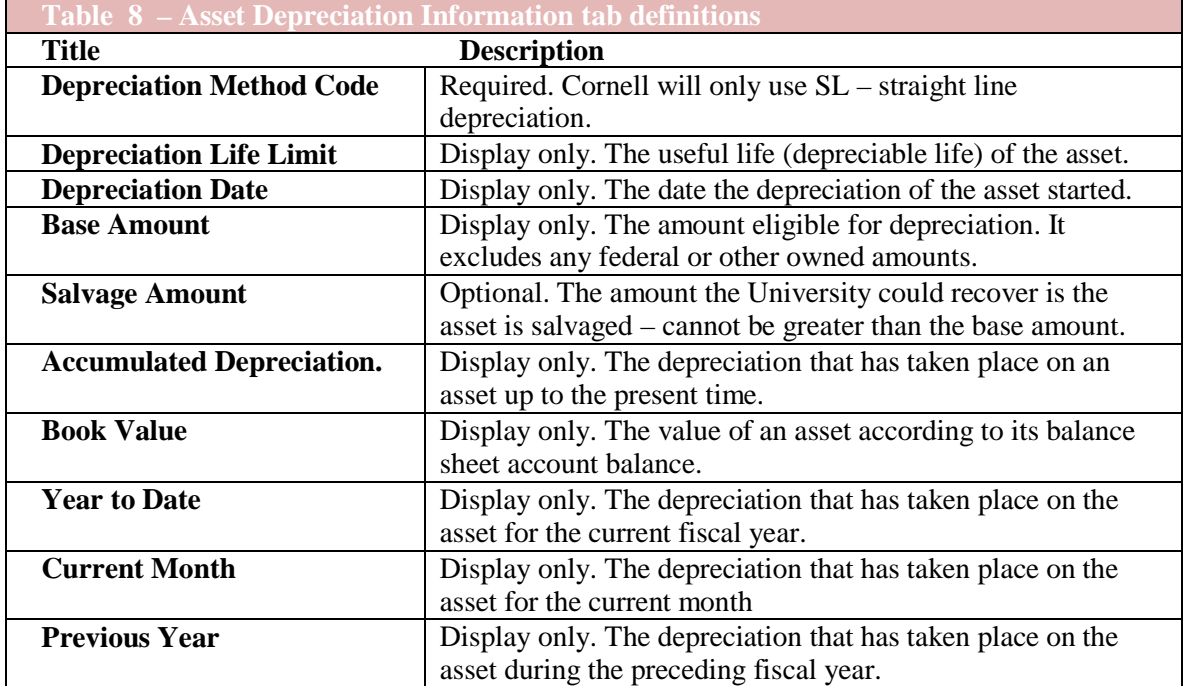

#### **h. View Asset Separate History Tab**

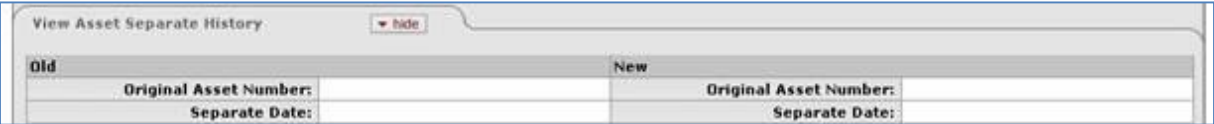

*Figure 13 - View Asset Separate History tab*

This tab contains the information for an asset that once was a part of another asset and was separated from that asset. All information is display only.

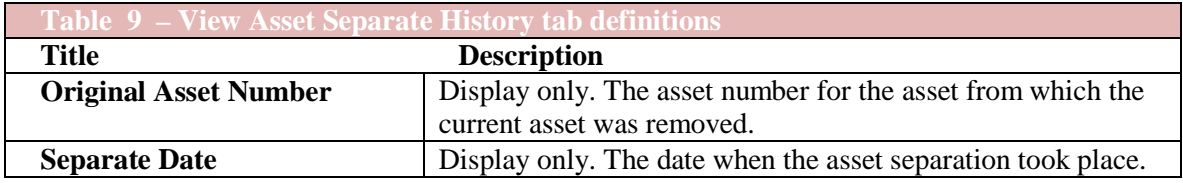

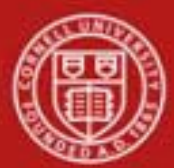

#### **i. Warranty Tab**

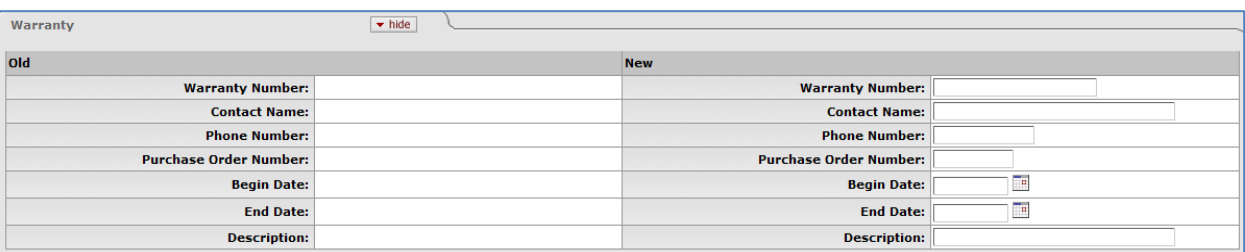

#### *Figure 14- Warranty tab*

This tab contains any existing warranty information for the asset in the **Old** section. The **New** section may be used to update the warranty information.

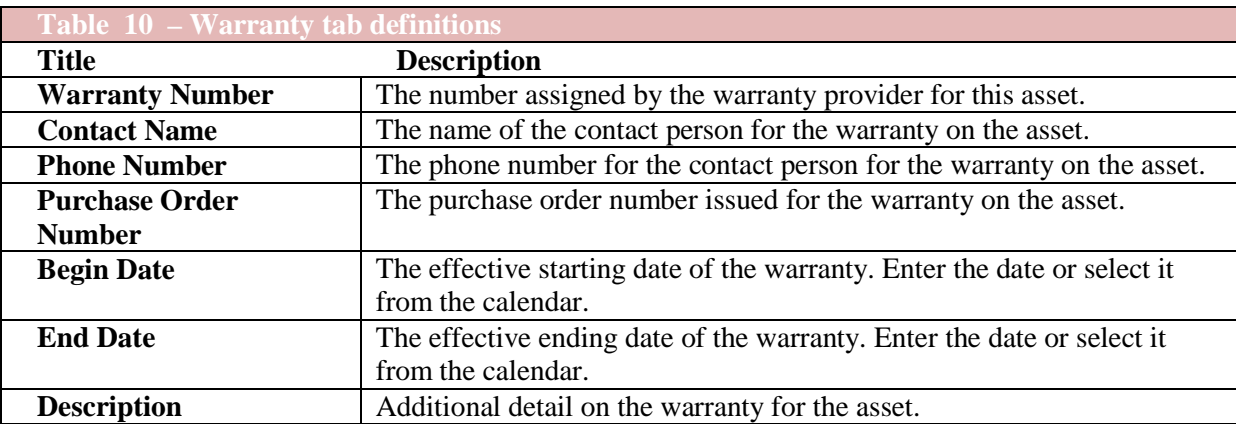

# **j. Repair History Tab**

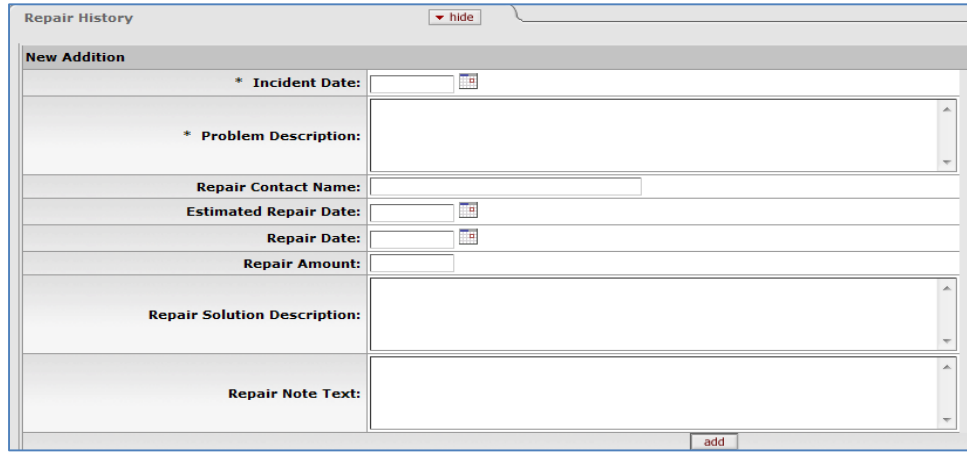

*Figure 15- Repair History tab*

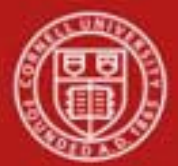

This tab presents any repair history for the asset. The tab is not required. If however any information is entered then **Incident Date** and **Problem Description** are required fields. The incident date must be unique and the **add** button must be clicked for each repair history added to the **New Addition** section. Any old repair information for the asset is displayed in a separate section.

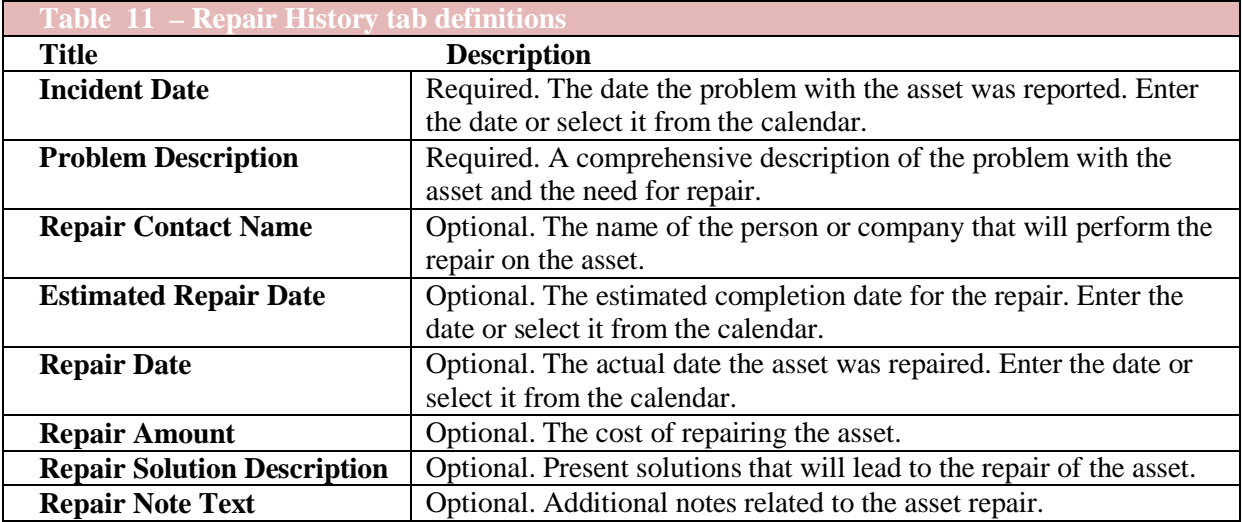

To add an incident to the asset's repair history, follow these steps:

- 1. Enter the incident date and problem description both required.
- 2. Enter the remainder of the applicable information.
- 3. Click **add**.

As many repair incidents can be added as needed.

| $\blacktriangleright$ hide          |                                         |  |                                  |
|-------------------------------------|-----------------------------------------|--|----------------------------------|
| <b>Old</b>                          | <b>New</b>                              |  |                                  |
| <b>Incident Date:</b>               | Incident Date: 03/02/2009               |  |                                  |
| <b>Problem Description:</b>         | <b>Problem Description:</b> it's broken |  |                                  |
| <b>Repair Contact Name:</b>         | <b>Repair Contact Name:</b>             |  |                                  |
| <b>Estimated Repair Date:</b>       | <b>Estimated Repair Date:</b>           |  |                                  |
| <b>Repair Date:</b>                 | <b>Repair Date:</b>                     |  | Newly added information will be  |
| <b>Repair Amount:</b>               | <b>Repair Amount:</b>                   |  |                                  |
| <b>Repair Solution Description:</b> | <b>Repair Solution Description:</b>     |  | designated by a yellow asterisk. |
| <b>Repair Note Text:</b>            | <b>Repair Note Text:</b>                |  |                                  |
|                                     | delete                                  |  |                                  |

*Figure 16 - Repair History tab with Repair Added*

Added repair history records appear as shown above. A repair incident may be removed before submitting the **Asset** document by clicking on the **delete** button in the middle of the bottom of that incident record. Modifications may not be made to existing repair history records. As many repair incidents can be added as needed.

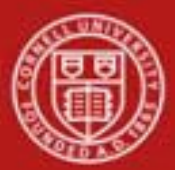

### **k. Components Tab**

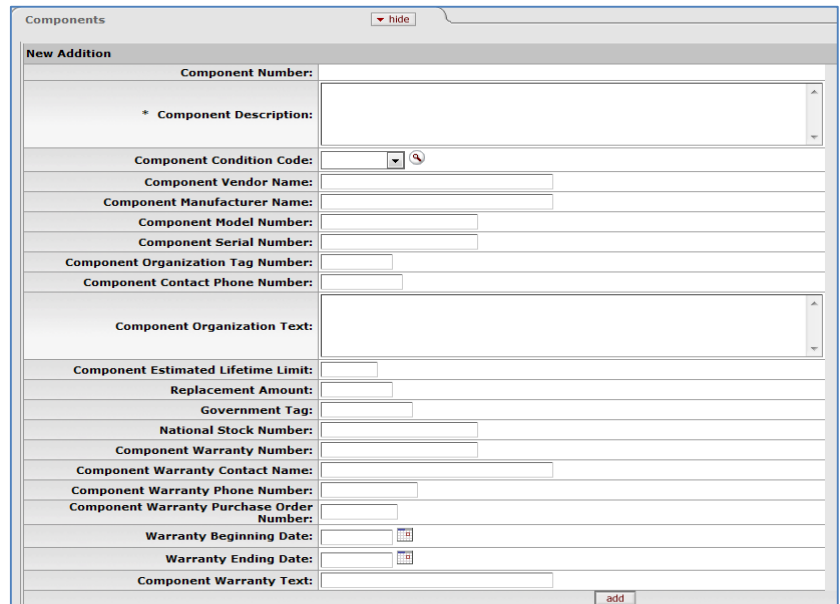

*Figure* 17 - *Components tab* 

This tab allows the user to add any component units an asset may have.

Please note that the **add** button must be clicked for each component unit added to the **New Addition** section. Existing component unit information is displayed in a separate section.

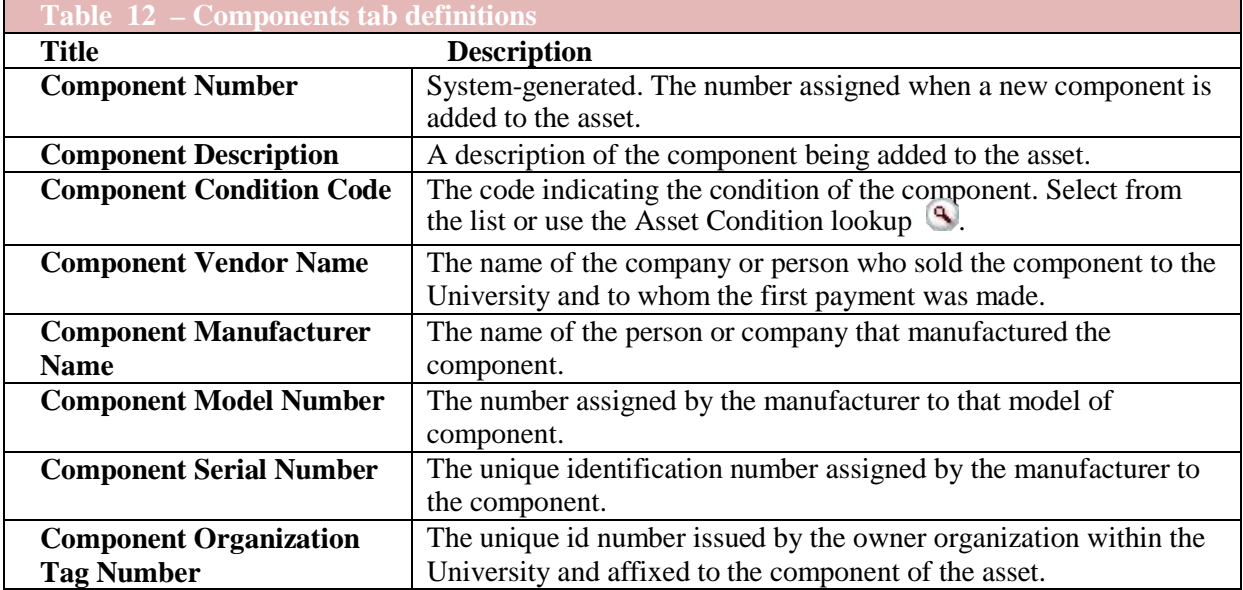

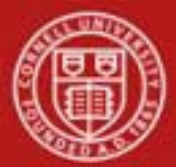

# Cornell University<br>Division of Financial Affairs

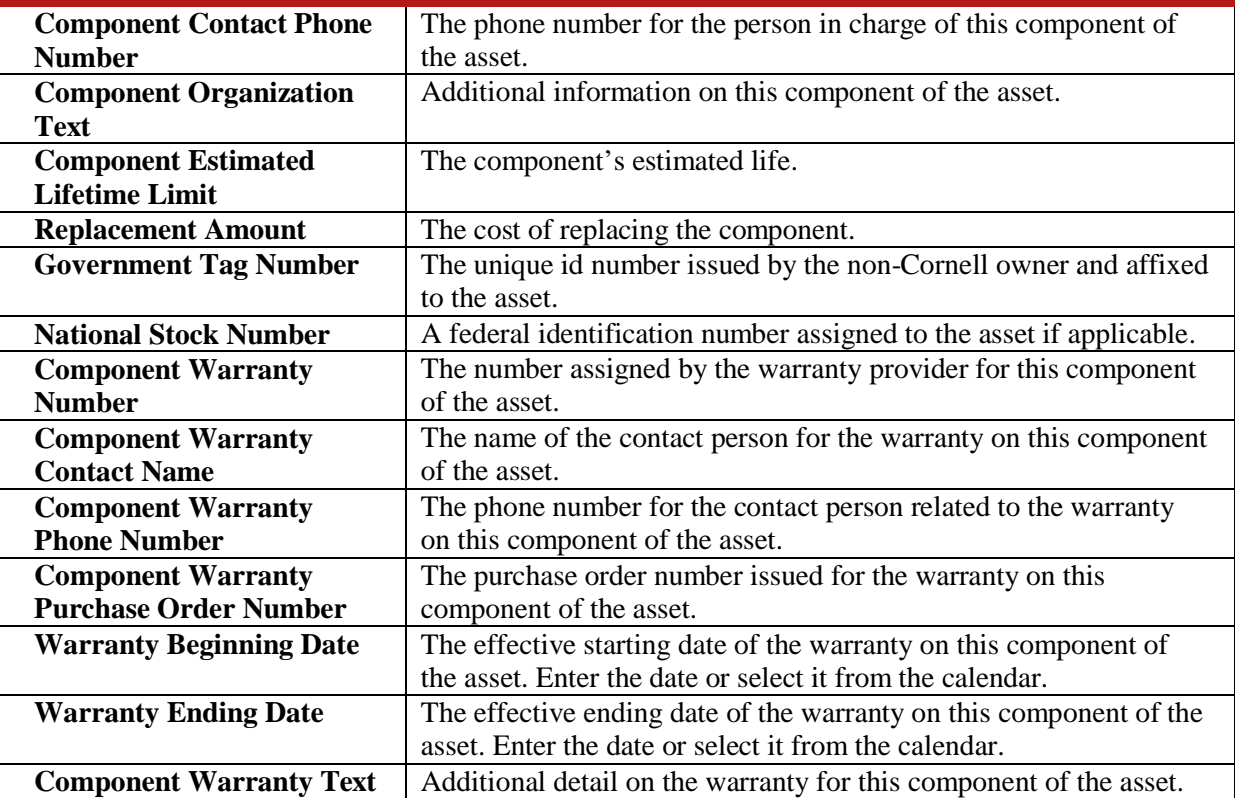

To add a component to the asset, follow these steps:

- 1. Enter the component description and component condition code.
- 2. Enter the remaining applicable information.
- 3. Click **add**.

| nid                                                 | <b>New</b>                                                 |             |  |
|-----------------------------------------------------|------------------------------------------------------------|-------------|--|
| <b>Component Number:</b>                            | <b>Component Number:</b>                                   |             |  |
| <b>Component Description:</b>                       | <b>Component Description:</b>                              | New feature |  |
| <b>Component Condition Code:</b>                    | Component Condition Code: Excellent                        |             |  |
| <b>Component Vendor Name:</b>                       | <b>Component Vendor Name:</b>                              |             |  |
| <b>Component Manufacturer Name:</b>                 | <b>Component Manufacturer Name:</b>                        |             |  |
| <b>Component Model Number:</b>                      | <b>Component Model Number:</b>                             |             |  |
| <b>Component Serial Number:</b>                     | <b>Component Serial Number:</b>                            |             |  |
| <b>Component Organization Tag</b><br>Number:        | <b>Component Organization Tag</b><br>Number:               |             |  |
| <b>Component Contact Phone</b><br>Number:           | <b>Component Contact Phone</b><br>Number:                  |             |  |
| <b>Component Organization Text:</b>                 | <b>Component Organization Text:</b>                        |             |  |
| <b>Component Estimated Lifetime</b><br>Limit:       | <b>Component Estimated Lifetime</b><br>Limit:              |             |  |
| <b>Replacement Amount:</b>                          | <b>Replacement Amount:</b>                                 |             |  |
| <b>Government Tag Number:</b>                       | <b>Government Tag Number:</b>                              |             |  |
| National Stock Number:                              | National Stock Number:                                     |             |  |
| <b>Component Warranty Number:</b>                   | <b>Component Warranty Number:</b>                          |             |  |
| <b>Component Warranty Contact</b><br>Name:          | <b>Component Warranty Contact</b><br>Name:                 |             |  |
| <b>Component Warranty Phone</b><br>Number:          | <b>Component Warranty Phone</b><br>Number:                 |             |  |
| <b>Component Warranty Purchase</b><br>Order Number: | <b>Component Warranty Purchase</b><br><b>Order Number:</b> |             |  |
| <b>Warranty Beginning Date:</b>                     | <b>Warranty Beginning Date:</b>                            |             |  |
| <b>Warranty Ending Date:</b>                        | <b>Warranty Ending Date:</b>                               |             |  |
| <b>Component Warranty Text:</b>                     | <b>Component Warranty Text:</b>                            |             |  |

*Figure 18 - Componentstab with Component Added*

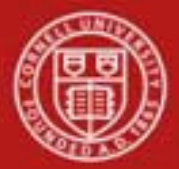

Added Components records appear as shown above. A particular component may be removed before submitting the **Asset** document by clicking the **delete** button in the middle of the bottom of the component record.

Modifications may not be made to existing component records.

### **l. Lookup Related Document Capital Asset Tab**

| $\blacktriangleright$ hide<br>Lookup Related Capital Asset Document(s) |                                                                                                |
|------------------------------------------------------------------------|------------------------------------------------------------------------------------------------|
| <b>Old</b>                                                             | <b>New</b>                                                                                     |
|                                                                        | Asset Edit: click here                                                                         |
|                                                                        | <b>Asset Fabrication:</b> click here                                                           |
|                                                                        | Asset Global Create or Separate: click here                                                    |
|                                                                        | <b>Asset Payments:</b> click here                                                              |
|                                                                        | <b>Asset Transfer:</b> click here                                                              |
|                                                                        | Equipment Loan or Return: click here                                                           |
|                                                                        | <b>Asset Location Global:</b> click here                                                       |
|                                                                        | <b>Asset Retirement Global or Merge: click here</b>                                            |
|                                                                        | Asset Maintenance, Fabrication, Location, click here<br>Create, Separate, Retirement or Merge: |

*Figure 19 - Related document Lookup tab*

Clicking on any of the underlined '**click here**' links will open another window displaying the Document Lookup with the information from the e-doc you started from as well as links to all documents of the type searched for related to this asset. Clicking on the **Document /Notification Id** number will open the e-doc. These documents cannot be updated here, they are display only.

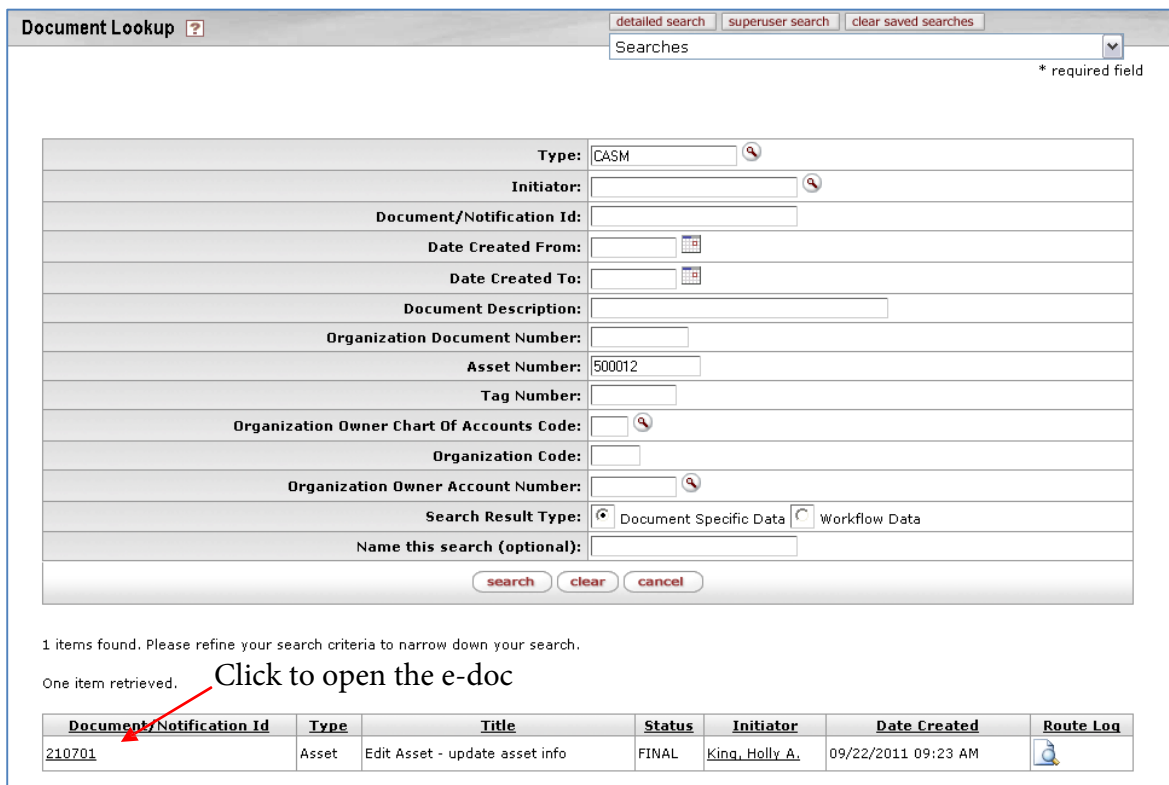

*Figure 20 – Document Lookup with return values*

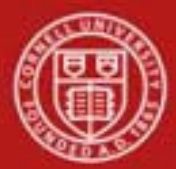

# **Equipment Loan**

To record a loan, the user chooses the **loan** link from the **Actions** column of the Asset Lookup or Asset Payment Lookup results table. The link will only work if 'loan' is underlined. The system displays the Equipment Loan/Return document.

| Actions                                                                             | <b>Asset</b><br>Number | <u>Taq</u><br>Number | Organization<br>Owner<br>Organization<br>Code | Building<br>Code | <u>Asset</u><br><b>Status</b><br>Code | <b>Asset</b><br><b>Description</b> | <u>Asset</u><br><b>Type</b><br>Code | In-Service<br>Date |
|-------------------------------------------------------------------------------------|------------------------|----------------------|-----------------------------------------------|------------------|---------------------------------------|------------------------------------|-------------------------------------|--------------------|
| [loan   <u>renew   return] merge separate transfer</u> 500002<br>edit               |                        | E456789              | 6102                                          | 1001             | A                                     | <b>WATER</b><br>POLISHER           | 014                                 | 08/15/2011         |
| Frenew   return] merge separate transfer 500003<br><u>[loan</u>  <br>edit <i>i</i>  |                        | 56200                | 6102                                          | 2583L            | ≜                                     | <b>WATER</b><br>POLISHER           | 014                                 | 08/15/2011         |
| <u>[loan</u>   renew   return] <u>merge_separate_transfer</u> 500004<br><u>edit</u> |                        | E12349               | 6102                                          | 2583L            | Α                                     | WATER<br>POLISHER                  | 014                                 | 08/15/2011         |
| [loan   renew   return] merge separate transfer 500005<br>edit                      |                        | E3934392             | 6102                                          | 2583L            | A                                     | <b>WATER</b><br>POLISHER           | 014                                 | 08/15/2011         |
| [loan   renew   return] merge separate transfer 500007<br>edit                      |                        | E5556666             | 6102                                          | 1008             | A                                     | WATER<br>POLISHER                  | 014                                 | 08/15/2011         |
| [loan   renew   return] merge separate transfer 500008<br>edit                      |                        | 582227               | 6102                                          | 1008             | A                                     | <b>WATER</b><br>POLISHER           | 014                                 | 08/15/2011         |
| edit [loan   renew   return] merge separate transfer 500012                         |                        |                      | 6102                                          | 1001             | A                                     | <b>WATER</b><br>POLISHER           | 014                                 | 08/15/2011         |
| edit [loan   renew   return] merge separate transfer 500013                         |                        |                      | 6102                                          | 1001             | A                                     | <b>WATER</b><br>POLISHER           | 014                                 | 08/15/2011         |
| edit [loan   renew   return] merge separate transfer 500014                         |                        |                      | 6102                                          | 1001             | Α                                     | <b>WATER</b><br>POLISHER           | 014                                 | 08/15/2011         |
| edit [loan   renew   return] merge separate transfer 500017                         |                        |                      | 6102                                          | 1001             | Α                                     | <b>WATER</b><br>POLISHER           | 014                                 | 08/15/2011         |
|                                                                                     |                        |                      |                                               |                  |                                       |                                    |                                     |                    |

*Figure 21 – Asset Lookup results*

The system displays the Equipment Loan/Return document.

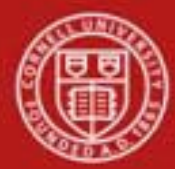

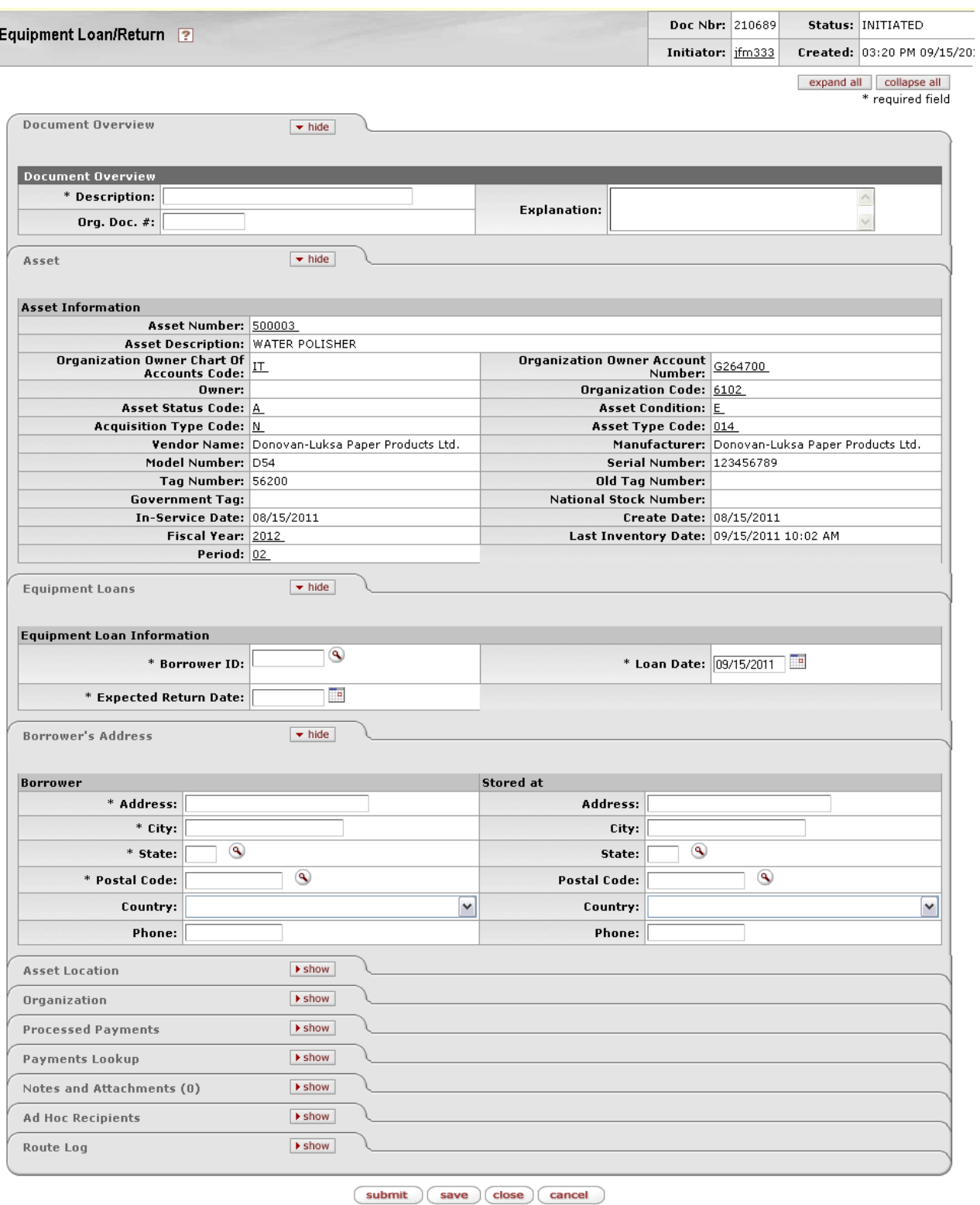

*Figure 22* - *Equipment Loan/Return document*

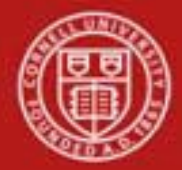

The Equipment Loan/Return document includes tabs for the **Document Overview, Asset, Equipment Loans, Borrower's Address, Asset Location, Organization, Processed Payment,** and **Payments Lookup** as well as the standard e-doc tabs.

The Document Overview tab needs to be filled out. **Description** is a required field; **Org Doc #** and **Explanation** are both optional fields.

#### **a. Equipment Loans Tab**

| <b>Equipment Loans</b>                              | $\blacktriangleright$ hide |                         |
|-----------------------------------------------------|----------------------------|-------------------------|
| <b>Equipment Loan Information</b><br>* Borrower ID: |                            | * Loan Date: 10/25/2009 |
| * Expected Return Date:                             | œ                          |                         |

*Figure 23 - Equipment Loans tab*

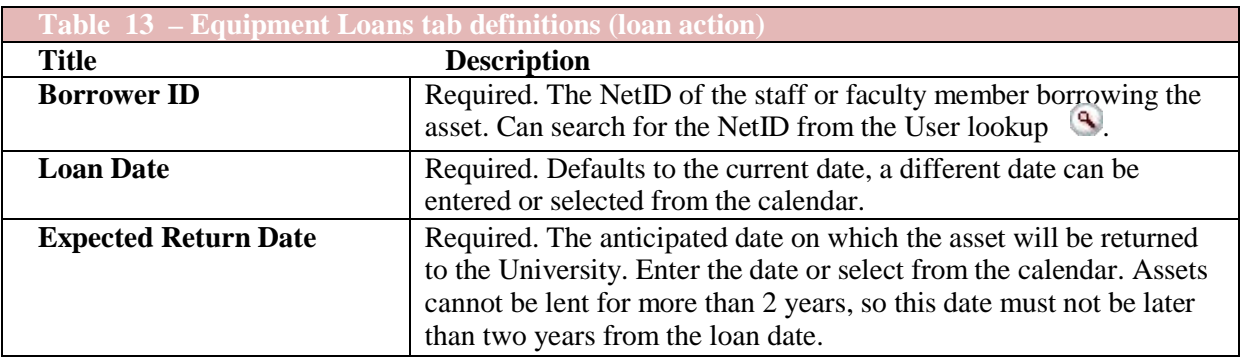

#### **Business Rules of Equipment Loan**

The Equipment Loan/Return document (ELR) is *required* when the capital equipment:

- is borrowed for more than 7 days, and
- is under the control of a single faculty or staff personnel, and resides at a location not directly associated with the university or institution.
- The equipment may be lent for a period of two years or less. If the equipment is not returned at the end of two years, a **Renew** document must be processed to extend the loan.

Equipment located at an off-campus site does not require completion of an Equipment Loan/Return document. 'Off-campus' refers to any school or institution location associated with the University, i.e. equipment located at a local hospital. The off-campus address is entered on the Asset Edit document.

- Three conditions must be present to initiate the Equipment Loan/Return document for the purpose of recording a loan:
	- o The asset must exist in the database, **and**

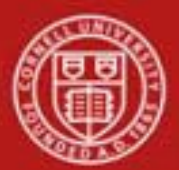

# **Cornell University** Division of Financial Affairs

- o The tag must be attached to the equipment, **and**
- o The tag number must be entered in the **Asset** document.
- Asset status must be active (active status codes for capital assets include A, C, P, S, T and U; for non-capital assets active asset codes are N and Y).
- When an asset is retrieved on the Equipment Loan/Return document, the system checks to see if the asset has a pending asset transfer (AT) asset retirement (AR) document, or a pending equipment loan/return (ELR) document. If a document is pending, the edit will not allow the user to issue the loan or return document.
- The value for **Last Inventory Date** will automatically be updated to that of the **Loan Date**.
- When issuing a document to place the equipment on loan, the Equipment Loan/Return document requires a borrower ID. The borrower ID must be a valued user ID in the Universal ID table.
- When issuing a document to place the equipment on loan, the Equipment Loan/Return document requires a complete borrower address (Street Address, City, State, Postal Code, and Country). This requirement is only on for the Borrower Address; the Stored at Address is not required.
	- o The state code is validated against the Postal State Code table.
	- o The country is system-assigned to 'US' if not pre-set by the user.
- If the asset is untagged, the **Loan** action is not available in the **Actions** column. (The 'loan' action is not underscored for the asset number.) Similarly, the **Loan** link is not available if the asset is already on loan.
- An asset can be identified as currently on loan when an expected return date exists and the return date is NULL.
	- o If the asset is not on loan the word 'loan' is underscored in the **Actions** column.
	- o If the asset is actively on loan the words 'renew' and 'return' are underscored in the **Actions** column.
- Expected Return Date rules:
	- o When issuing a document to place the equipment on loan, the Equipment
	- o Loan/Return document requires an expected return date.
	- o When issuing a document to place the equipment on loan, the expected return date cannot be more than two years from the loan date.
	- o The expected return date cannot be earlier than the loan date.
- The equipment loan return date is required when issuing an Equipment Loan Return document.

Non-capital assets do not require submission of an Equipment Loan/Return document, but the document has been developed to allow processing for non-capital assets.

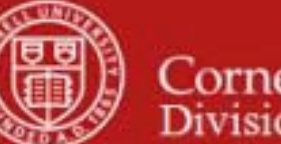

### **Renew Asset Loan**

To renew an asset loan, choose the **renew** selection from the Asset lookup. If this function is not available for the specific asset, the renew selection will not be underlined.

| Actions                                                                    | <b>Asset</b><br>Number | Tag<br><b>Number</b> | Organization<br>Owner<br>Organization<br>Code | <b>Building</b><br>Code | <u>Asset</u><br><b>Status</b><br>Code | <u>Asset</u><br><u>Description</u> | <u>Asset</u><br><b>Type</b><br>Code | In-Service<br><b>Date</b> |
|----------------------------------------------------------------------------|------------------------|----------------------|-----------------------------------------------|-------------------------|---------------------------------------|------------------------------------|-------------------------------------|---------------------------|
| edit<br>[loan <u>renew</u><br>return] merge separate transfer 500002       |                        | E456789              | 6102                                          | 1001                    | A                                     | <b>WATER</b><br>POLISHER           | 014                                 | 08/15/2011                |
| <u>edit [loan</u>   renew   return] <u>merge separate transfer</u>  500003 |                        | 56200                | 6102                                          | 2583L                   | Ŀ                                     | <b>WATER</b><br>POLISHER           | 014                                 | 08/15/2011                |
| <u>edit [loan</u>   renew   return] <u>merge separate transfer</u>  500004 |                        | E12349               | 6102                                          | 2583L                   | A                                     | <b>WATER</b><br>POLISHER           | 014                                 | 08/15/2011                |
| [loan   renew   return] merge separate transfer 500005<br><u>edit</u>      |                        | E3934392             | 6102                                          | 2583L                   | A                                     | <b>WATER</b><br>POLISHER           | 014                                 | 08/15/2011                |
| [loan   renew   return] merge separate transfer 500007<br>edit             |                        | E5556666             | 6102                                          | 1008                    | A                                     | <b>WATER</b><br>POLISHER           | 014                                 | 08/15/2011                |
| [loan   renew   return] merge separate transfer 500008<br>edit             |                        | 582227               | 6102                                          | 1008                    | A                                     | <b>WATER</b><br>POLISHER           | 014                                 | 08/15/2011                |
|                                                                            |                        |                      | 6102                                          | 1001                    | A                                     | <b>WATER</b><br>POLISHER           | 014                                 | 08/15/2011                |
| <u>edit</u> [loan   renew   return] <u>merge separate transfer</u> 500013  |                        |                      | 6102                                          | 1001                    | A                                     | <b>WATER</b><br>POLISHER           | 014                                 | 08/15/2011                |
| edit [loan   renew   return] <u>merge separate transfer 500014</u>         |                        |                      | 6102                                          | 1001                    | A                                     | WATER<br>POLISHER                  | 014                                 | 08/15/2011                |
| edit [loan   renew   return] merge separate transfer 500017                |                        |                      | 6102                                          | 1001                    | A                                     | WATER<br>POLISHER                  | 014                                 | 08/15/2011                |

*Figure 24 – Asset Lookup*

The Equipment Loan/Return e-doc will open. The only field required is the **Expected Return Date** on the Equipment Loans tab.

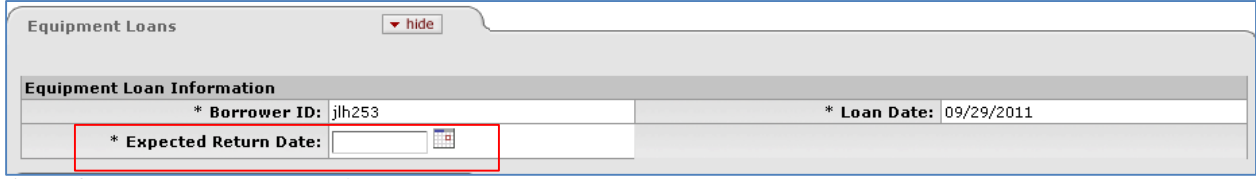

*Figure 25 – Equipment Loans tab*

*Note: An asset cannot be loaned for more than 2 years.*

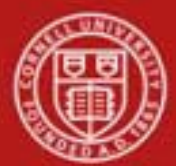

# **Transfer Asset**

To transfer an asset, you choose the **transfer** link for either asset from the **Actions** column of the Asset Lookup results table.

| <b>Actions</b>                                                                           | <b>Asset</b><br>Number | <b>Tag</b><br>Number | Organization<br>Owner<br><u>Organization</u><br>Code | <b>Building</b><br><u>Code</u> | <u>Asset</u><br><b>Status</b><br>Code | <u>Asset</u><br><b>Description</b> | <u>Asset</u><br><u>Туре</u><br>Code | In-Service<br><b>Date</b> |
|------------------------------------------------------------------------------------------|------------------------|----------------------|------------------------------------------------------|--------------------------------|---------------------------------------|------------------------------------|-------------------------------------|---------------------------|
| <u> edit</u> [loan   <u>renew</u>   <u>return] merge_separate<mark>(</mark> transfer</u> | 500002                 | E456789              | 6102                                                 | 1001                           | A                                     | <b>WATER</b><br>POLISHER           | 014                                 | 08/15/2011                |
| edit [loan   renew   return] merge separate transfer 500003                              |                        | 56200                | 6102                                                 | 2583L                          | Ŀ                                     | <b>WATER</b><br>POLISHER           | 014                                 | 08/15/2011                |
| <u>edit [loan</u>   renew   return] <u>merge separate transfer 500004</u>                |                        | E12349               | 6102                                                 | 2583L                          | A                                     | <b>WATER</b><br>POLISHER           | 014                                 | 08/15/2011                |
| edit [loan   renew   return] merge separate transfer 500005                              |                        | E3934392             | 6102                                                 | 2583L                          | A                                     | <b>WATER</b><br>POLISHER           | 014                                 | 08/15/2011                |
| edit [loan   renew   return] merge separate transfer 500007                              |                        | E5556666             | 6102                                                 | 1008                           | Α                                     | <b>WATER</b><br>POLISHER           | 014                                 | 08/15/2011                |
| edit [loan   renew   return] merge separate transfer 500008                              |                        | 582227               | 6102                                                 | 1008                           | A                                     | <b>WATER</b><br>POLISHER           | 014                                 | 08/15/2011                |
| edit [loan   renew   return] merge separate transfer 500012                              |                        |                      | 6102                                                 | 1001                           | A                                     | <b>WATER</b><br>POLISHER           | 014                                 | 08/15/2011                |
| edit [loan   renew   return] merge separate transfer 500013                              |                        |                      | 6102                                                 | 1001                           | A                                     | <b>WATER</b><br>POLISHER           | 014                                 | 08/15/2011                |
| <u>edit</u> [loan   renew   return] <u>merge separate transfer</u> 500014                |                        |                      | 6102                                                 | 1001                           | A                                     | <b>WATER</b><br>POLISHER           | 014                                 | 08/15/2011                |
| <u>edit</u> [loan   renew   return] <u>merge separate transfer 500017</u>                |                        |                      | 6102                                                 | 1001                           | $\overline{A}$                        | <b>WATER</b><br>POLISHER           | 014                                 | 08/15/2011                |
|                                                                                          |                        |                      |                                                      |                                |                                       |                                    |                                     |                           |

*Figure 26 – Asset Lookup form*

Additionally, the Asset Transfer (AT) document is available from the Asset Payment Lookup screen. In both cases, the system displays the Asset Transfer document.

Only active capital and active non-capital assets are eligible to be transferred. Assets that are actively on loan are not eligible to be transferred. If the user does not have the necessary authority, or the asset is not eligible to be transferred, the transfer will not be underscored in the **Actions** column.

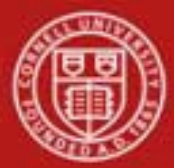

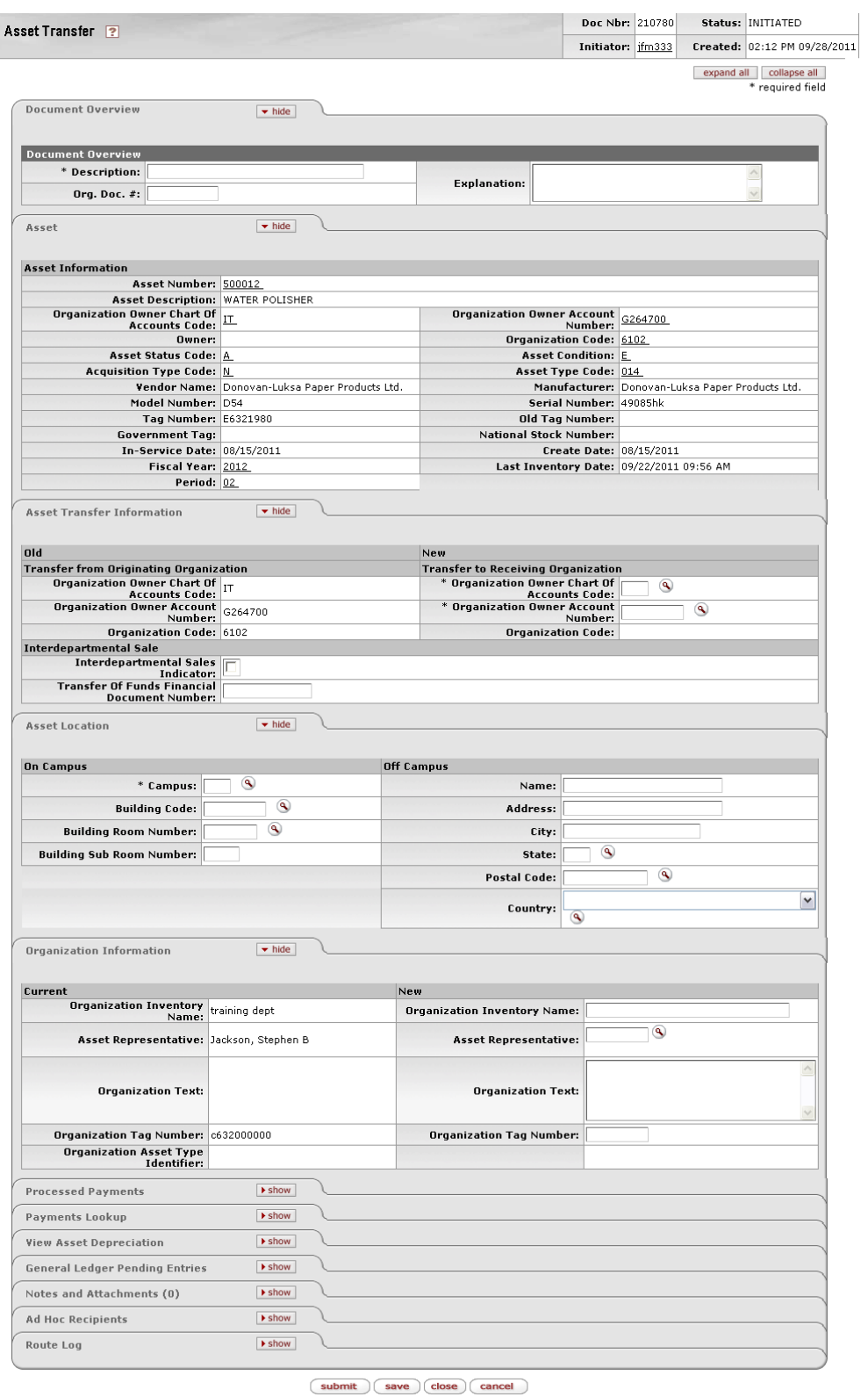

*Figure 27-Asset Transfer document*

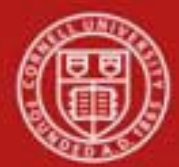

The Asset Transfer document includes **Document Overview, Asset, Asset Transfer Information, Asset Location**, **Organization Information**, **Processed Payment**, **Payments Lookup**, **View Asset Depreciation,** and **General Ledger Pending Entries** tabs as well as the standard tabs.

The **Asset, Processed Payment**, **Payments Lookup**, **View Asset Depreciation**, and **General Ledger Pending Entries** tabs present a static or view-only display.

#### **a. Asset Transfer Information Tab**

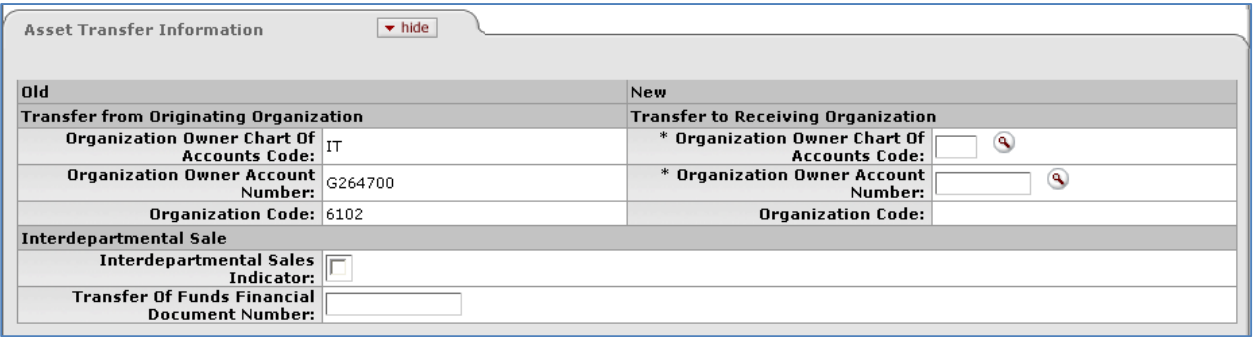

*Figure 28 - Asset Transfer Information tab*

This tab contains a section on the left labeled **Old** for the current information on the asset and a **New** section on the right for the information updated by the transfer. (Best Practice: Save the e-doc after updates are made.) After information is updated the field will contain a yellow asterisk to mark the updated information.

On the Asset Transfer document, it is recommended that the user include the information regarding the transfer of funds, if applicable, for audit history by checking the **Interdepartmental Sales Indicator**. This then requires an entry in the **Transfer of Fund Document Number** field. This will be the e-doc number of the Transfer of Funds e-doc that should be done before completing the Asset Transfer e-doc. Currently, the transfer of funds e-doc and the asset transfer e-doc are not linked.

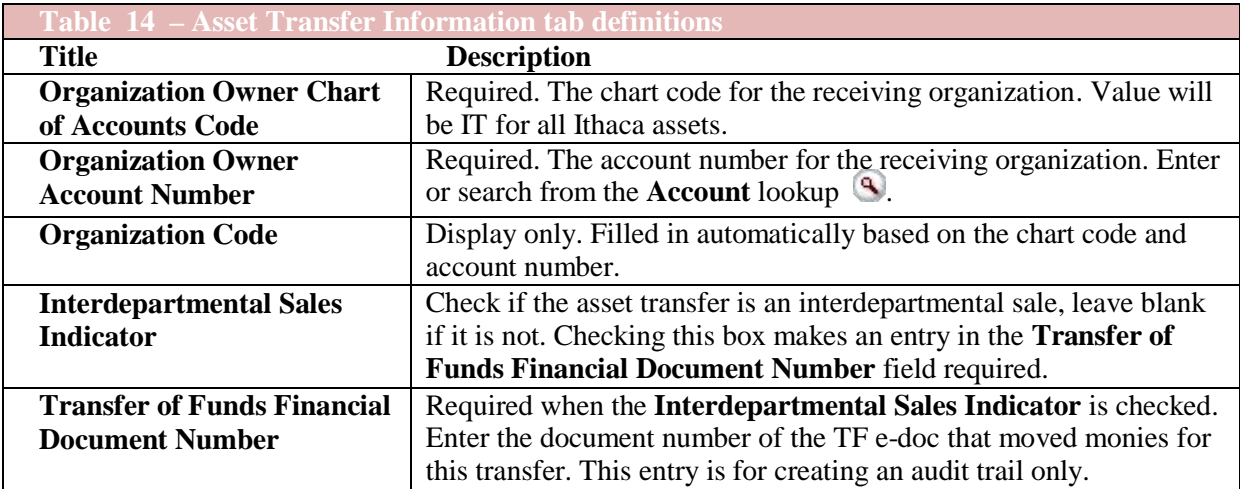

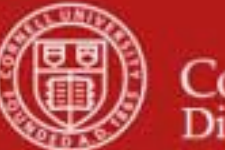

#### **Business Rules in Asset Location Tab**

• The Organization Owner Account Number should be a general account that will not be closed. It will be necessary to communicate with the receiving organization in order to get an appropriate account number.

#### **b. Asset Location Tab**

| $\blacktriangleright$ hide<br><b>Asset Location</b> |                                |
|-----------------------------------------------------|--------------------------------|
| <b>On Campus</b>                                    | <b>Off Campus</b>              |
| ۹<br>* Campus:                                      | Name:                          |
| ۹<br><b>Building Code:</b>                          | Address:                       |
| $\circledcirc$<br><b>Building Room Number:</b>      | City:                          |
| <b>Building Sub Room Number:</b>                    | $\bullet$<br>State:            |
|                                                     | $\circledcirc$<br>Postal Code: |
|                                                     | Country:<br>$\circledcirc$     |
|                                                     |                                |

*Figure 29 - Asset Location tab*

The asset type code and asset status determine what information is required on the **Asset Location** tab. The asset status is used to identify whether the asset is capital or non-capital. Any change to information on the **Asset Location** tab causes the system to update the last inventory date for the asset.

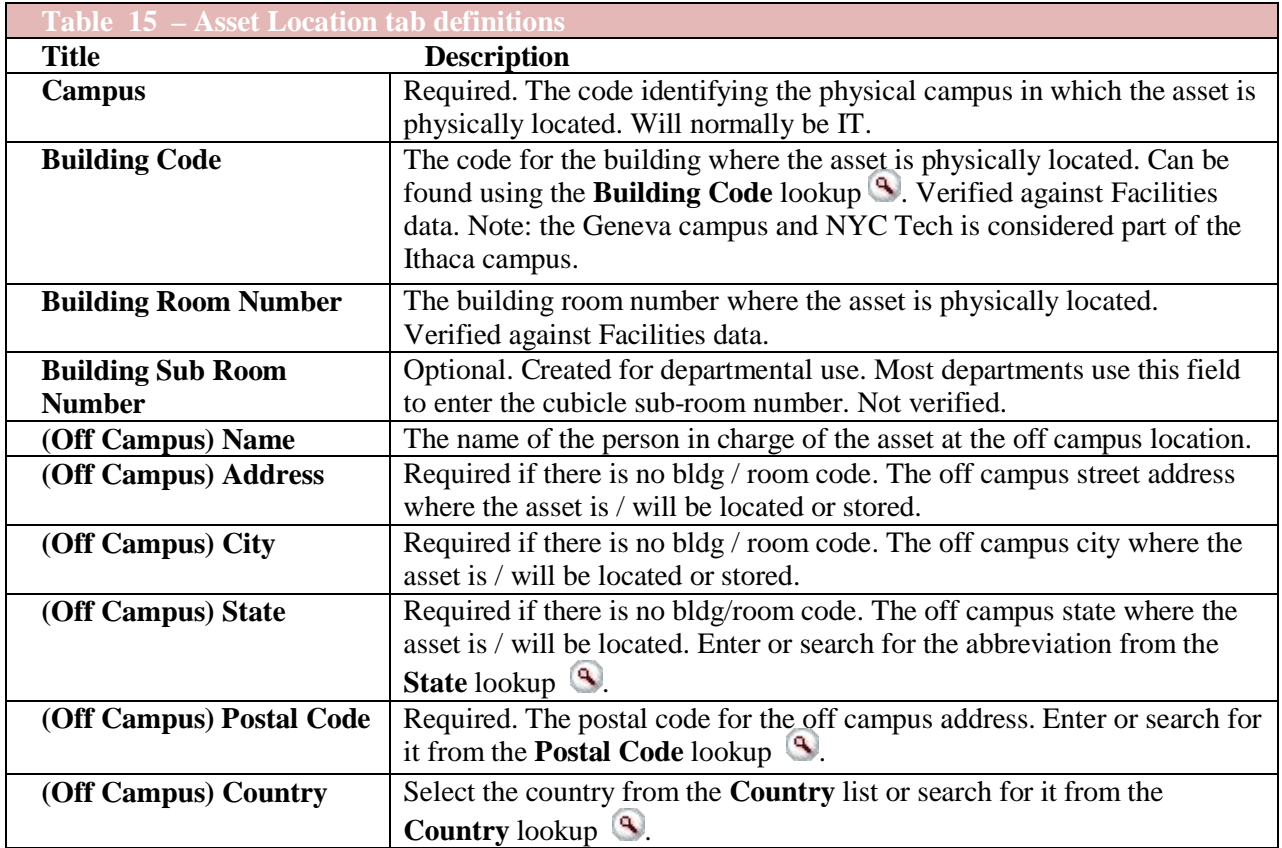

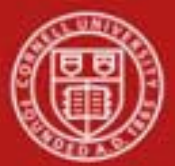

The Asset Transfer document is required in these situations:

- When giving or selling capital equipment to another university organization or department (internal transfer), the asset amounts (cost) and accumulated depreciation are reversed out of the current chart/organization plant fund account (balance sheet) and added to the chart/organization plant fund account (balance sheet) to which the asset is being transferred. Any depreciation expense that posted before the transfer remains on the original account.
- If you are selling an asset to another organization within the university or institution, a Transfer of Funds document must be issued. This document records the income and expense for the sale of the asset in the General Ledger but does not move ownership of the asset. Likewise, the Asset Transfer document moves the asset on the balance sheet but does not take into account the financial transaction from the sale of the asset. For this reason, two documents must be issued—Transfer of Funds and Asset Transfer.

Additional Business Rules:

- When giving or selling non-capital equipment to another university organization/department, complete a transfer document, the owner account is changed to that of the receiving organization. Asset transfer documents for non-capital assets do not generate ledger entries nor do they create payment records.
- Building code for capital assets:
	- o Asset type codes for moveable equipment have the **Moving Indicator** marked as 'Yes' and require a building code and a room number **or** an off campus address that includes name, address, city, state, postal code, and country.
	- o Asset type codes for buildings have the **Required Building Indicator** field marked as 'Yes' and require a building code. No room number is required.
	- o Any asset type code with both the **Moving Indicator** and **Required Building Indicator** marked as 'No' require a campus code but no building or room number. Asset type codes for land, land improvements and leasehold improvements have 'No' in both fields.
- Building code and room number for non-capital assets are not required, but must be valid if used.

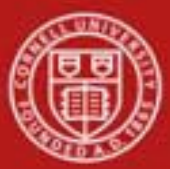

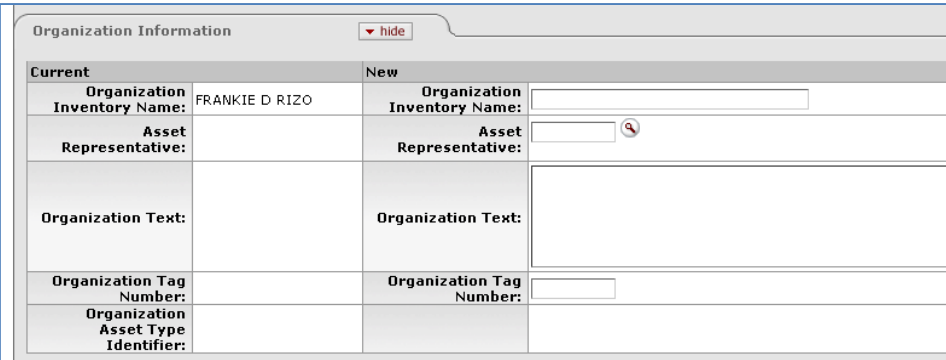

*Figure 30 - Organization Information tab*

This tab contains the current organization information in the **Current** section on the left. The **New** section on the right may be used to update the organization information.

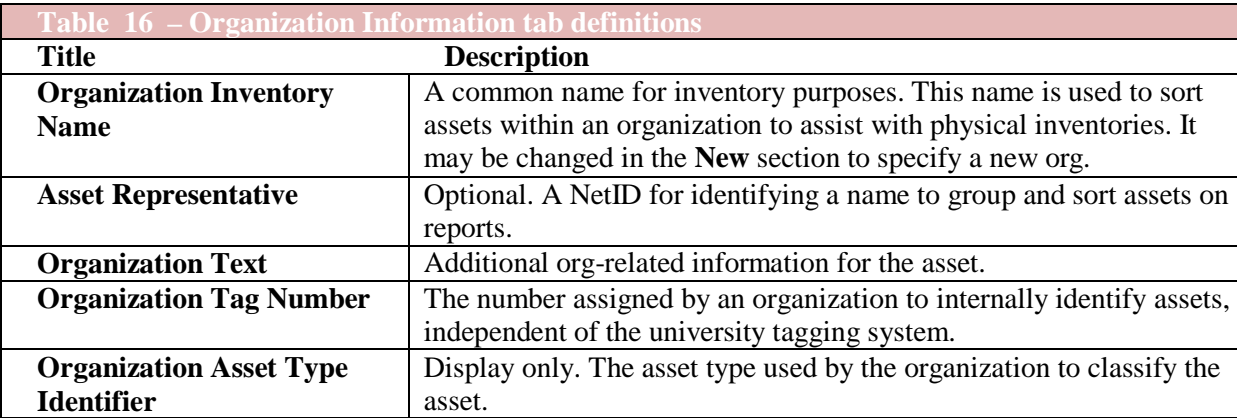

#### **Business Rules in Organization tab**

- The asset status code must be either  $A, C, P, S, T$  or U for capital assets; the entry must be N for non-capital assets.
- Transfer entries are generated on the plant fund account. The proper plant fund account number is determined by the organization code of the account. Each account number is assigned to an organization, and each organization has been assigned a plant fund account.
- Payments for federally or other-owned assets do not create asset retirement ledger entries.
- This rule applies to the following financial object sub-type codes:
	- o BF Buildings, Government or Other Owned
	- o CF Capital Assets, Government or Other Owned
	- o UF Movable Fabrication, Government or Other Owned

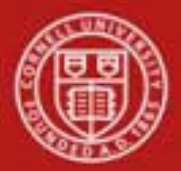

- Offsetting payments are created for existing payments. New payments are created using the (receiving) account number. The document type is set to 'AT,' and the payment document number is assigned to the asset transfer document number.
- Original payment and the offset payment will have the transfer payment code set to 'Y.' The payment for the new (receiving account) will have the transfer payment code set to 'N.' The 'Y' code allows the old payments to be excluded from depreciation.
- The owner organization chart code, account, organization, and location fields for the asset are updated.
- The last inventory date is updated to the date the Asset Transfer document was approved.

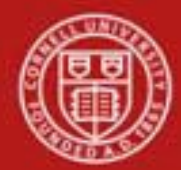

## **Workflow**

**Asset Edit –** The Asset Edit e-doc does not route, it is submitted and finalized by the Initiator.

**Asset Loan, Asset Renew** –

#### Capital Asset – Loan, Renew

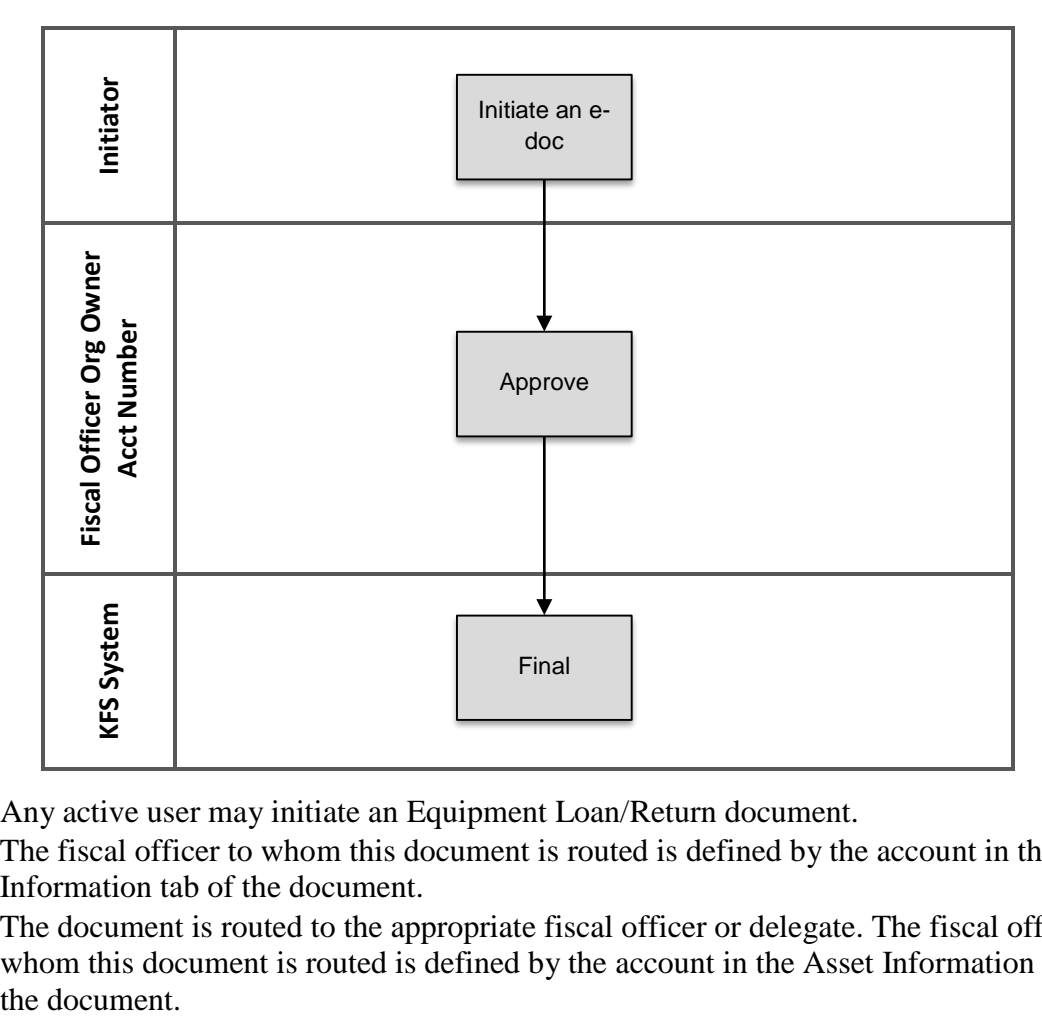

- Any active user may initiate an Equipment Loan/Return document.
- The fiscal officer to whom this document is routed is defined by the account in the Asset Information tab of the document.
- The document is routed to the appropriate fiscal officer or delegate. The fiscal officer to whom this document is routed is defined by the account in the Asset Information tab of the document.

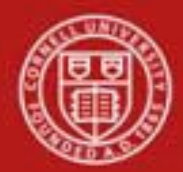

## **Asset Transfer** –

Capital Asset – Transfer

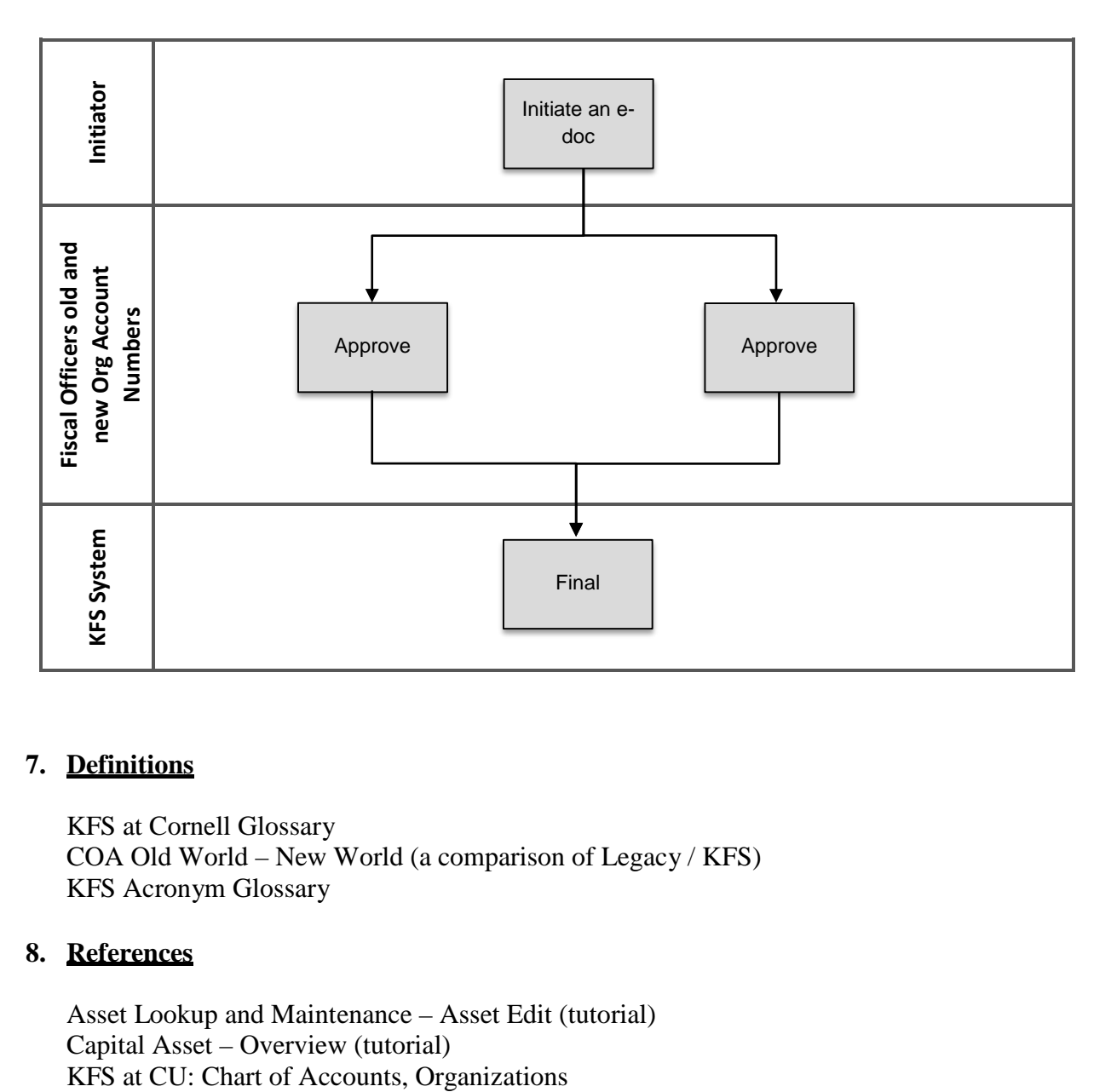

#### **7. Definitions**

KFS at Cornell Glossary COA Old World – New World (a comparison of Legacy / KFS) KFS Acronym Glossary

#### **8. References**

Asset Lookup and Maintenance – Asset Edit (tutorial) Capital Asset – Overview (tutorial)